Technische Änderungen, Irrtümer und Produktinformationen vorbehalten

#### www.greensolar.at

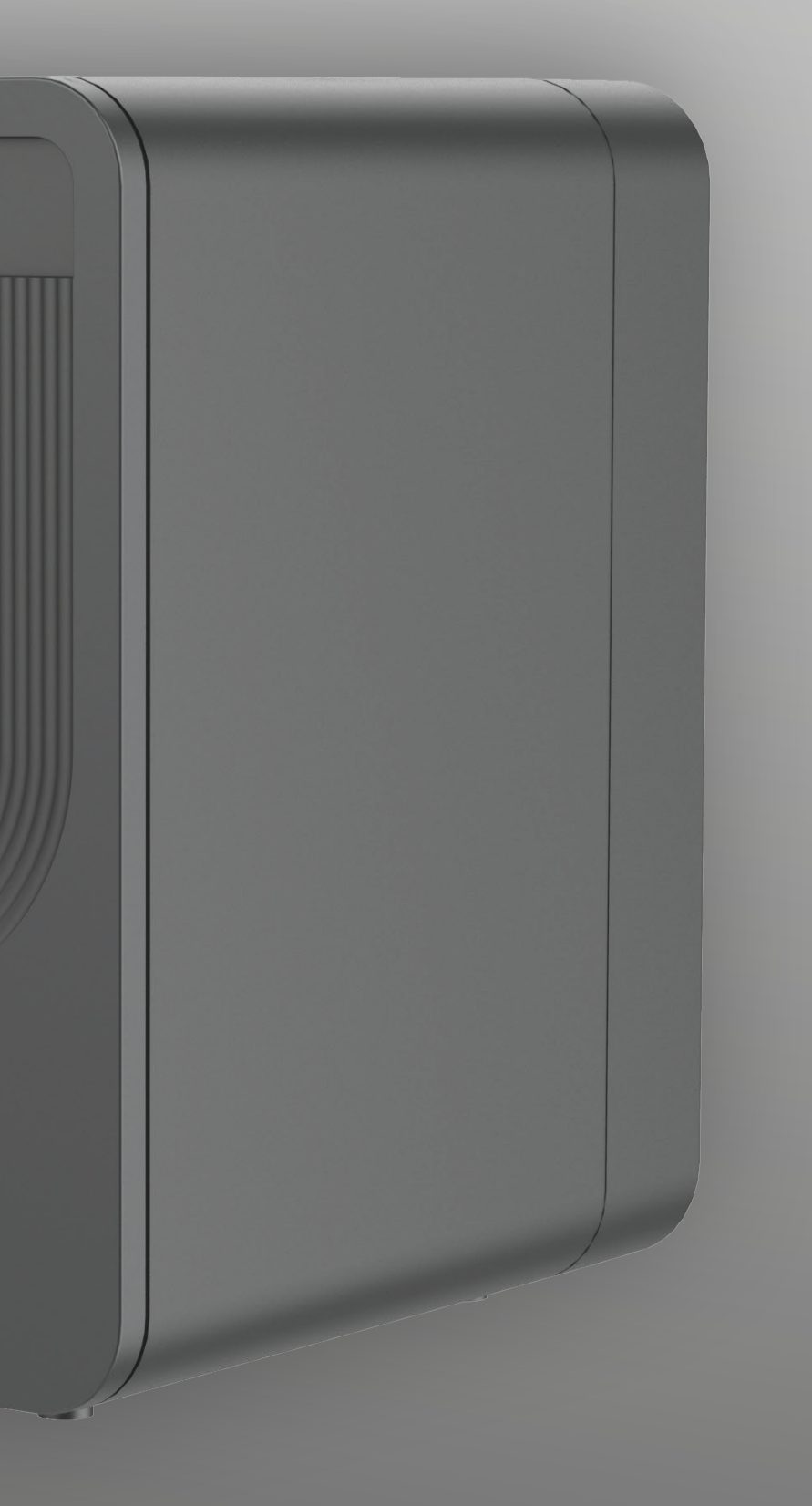

#### **GREENSOLAR:**

# BEDIENUNG & FAQ

Balkonkraftwerkspeicher 3. Generation Basis 2,24 kWh

GREENSOLAR:

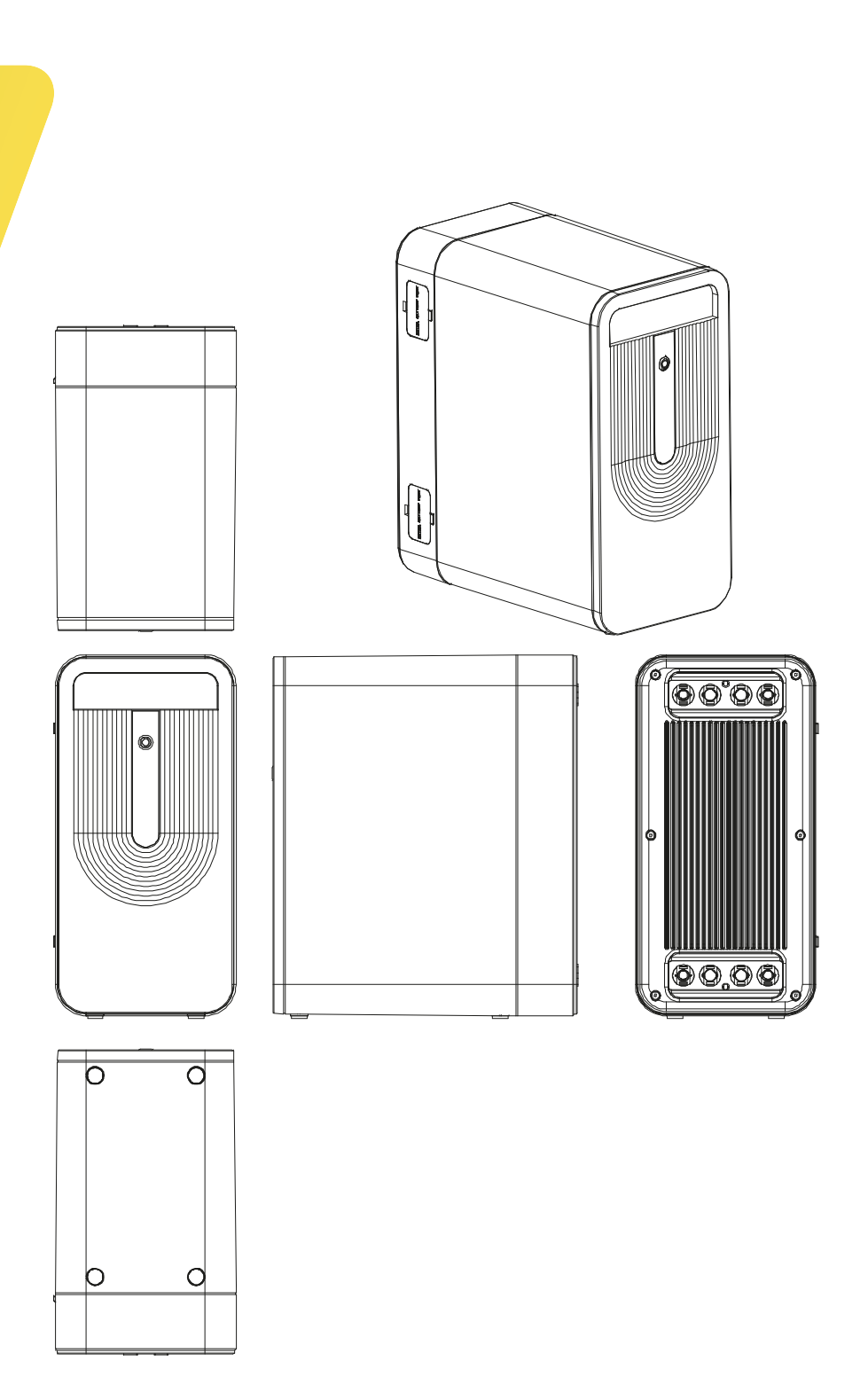

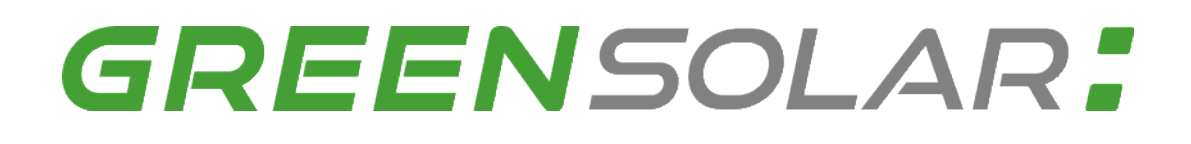

#### Beschreibung Anschlüsse am Gerät

- 2x PV-Eingang
- 2x PV-Ausgang
- 2x Anschluss für Erweiterungsbatterie

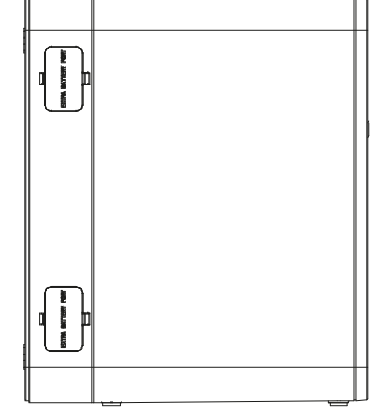

Anschlüsse auf dem Speicher:

#### **GREENSOLAR:**

### PV IN & PV OUT

Der PV-Ausgang ermöglicht eine Entladung von 42-59V, maximal 19,04A und maximal 800 Watt.

Auf dem PV-Eingang werden die Solarpaneele angeschlossen. Die Gesamtspannung der Solarpaneele darf 59V nicht überschreiten und der Gesamtstrom ist auf 13,5A je Eingang limitiert.

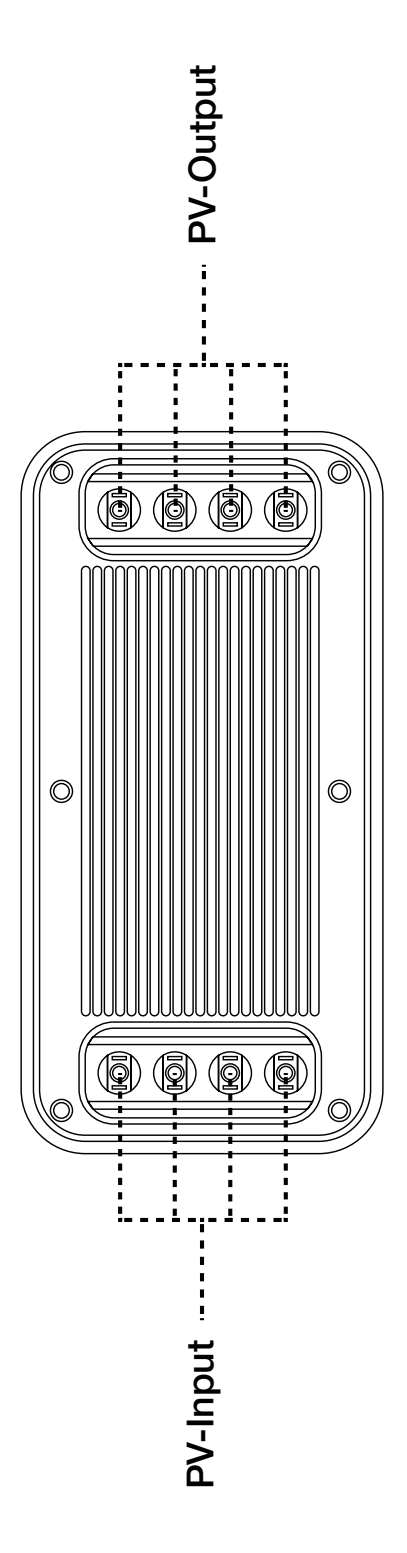

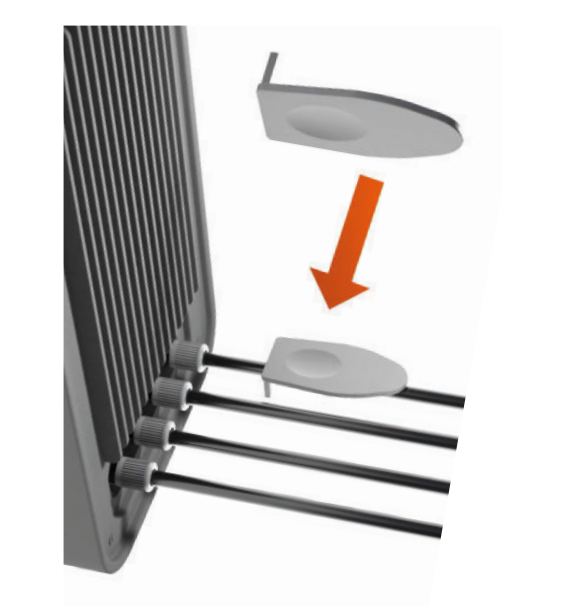

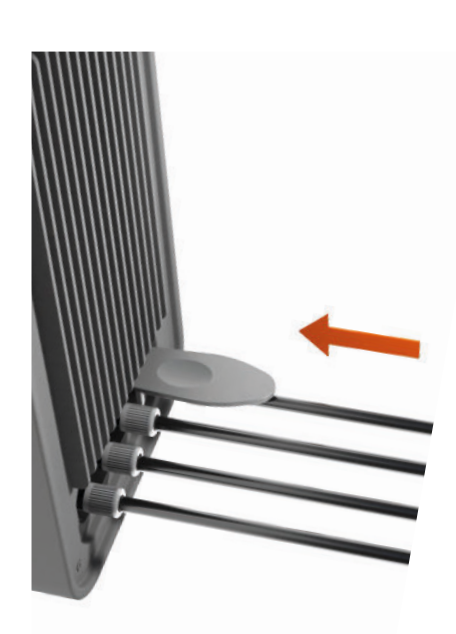

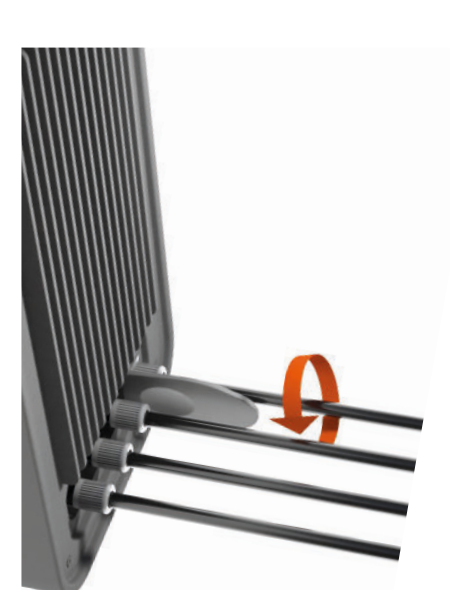

#### **GREENSOLAR:**

### Anschluss der MC4 Stecker

Die MC4-Stecker müssen fest mit den Anschlüssen am Gerät verbunden sein, um das Eindringen von Feuchtigkeit zu verhindern. Sollten nicht alle Anschlüsse belegt sein, lassen Sie die beigelegten Abdeckungen auf den Anschlüssen, um Feuchtigkeitsschäden zu verhindern.

Mit dem beigelegten Werkzeug können die Anschlüsse entfernt werden.

Das Werkzeug um 90° drehen

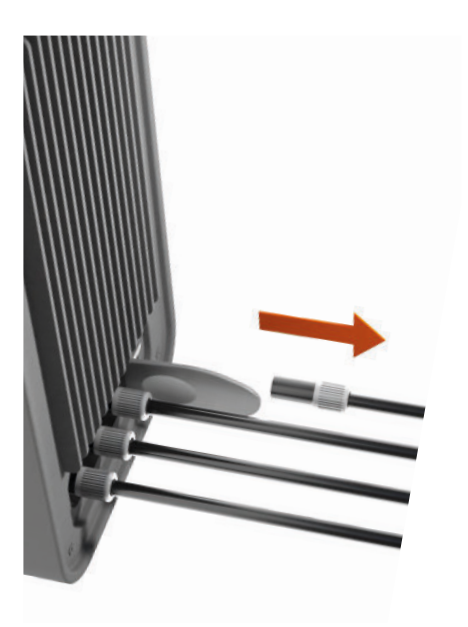

### **GREENSOLAR:**

#### MC4 Steckverbindungen lassen sich mit Werkzeug nicht mehr lösen.

Antwort: Einige Kunden haben uns darauf hingewiesen, dass Sie Schwierigkeiten beim Lösen der MC4-Steckverbindungen festgestellt haben. MC4-Steckverbindungen sind so konzipiert, dass sie eine sichere, wasserdichte Verbindung gewährleisten. Dies kann dazu führen, dass für das Lösen etwas mehr Kraft erforderlich ist. Das ist keine Fehlfunktion, sondern vielmehr eine Eigenschaft, welche die Zuverlässigkeit der Verbindung sicherstellt. Zum Lösen der MC4 Steckverbindungen muss das im Lieferumfang enthaltene Werkzeug verwendet werden, um Beschädigungen am Kabel zu vermeiden. Siehe Video.

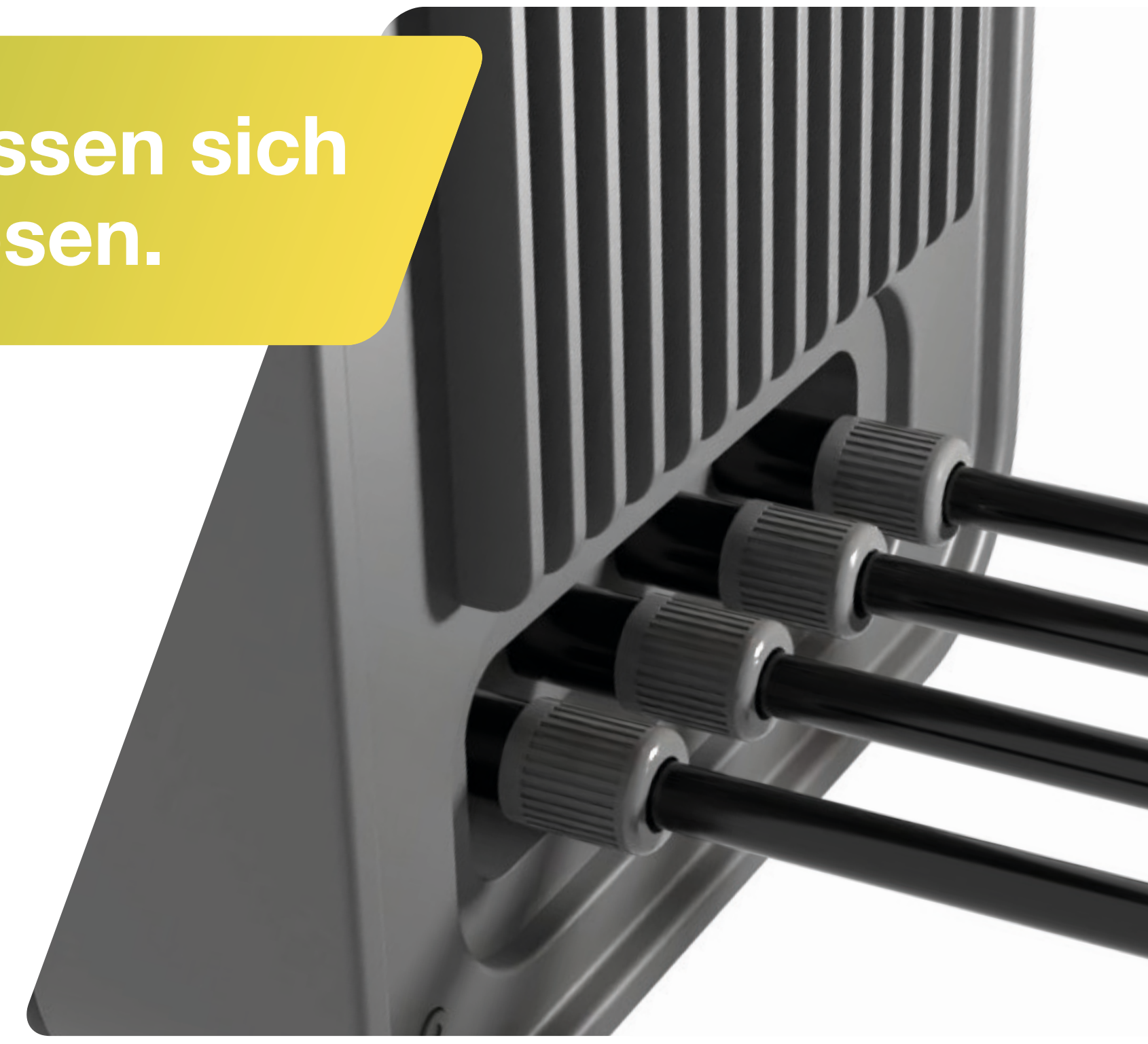

### **GREENSOLAR:**

# Optimaler Anschlussplan

Dieser Anschlussplan ist konform für die bestimmungsgemäße Verwendung eines 800 Watt Solar-Balkonkraftwerks mit Balkonkraftwerkspeicher. Die Solarpaneele werden direkt mit dem Balkonkraftwerkspeicher verbunden.

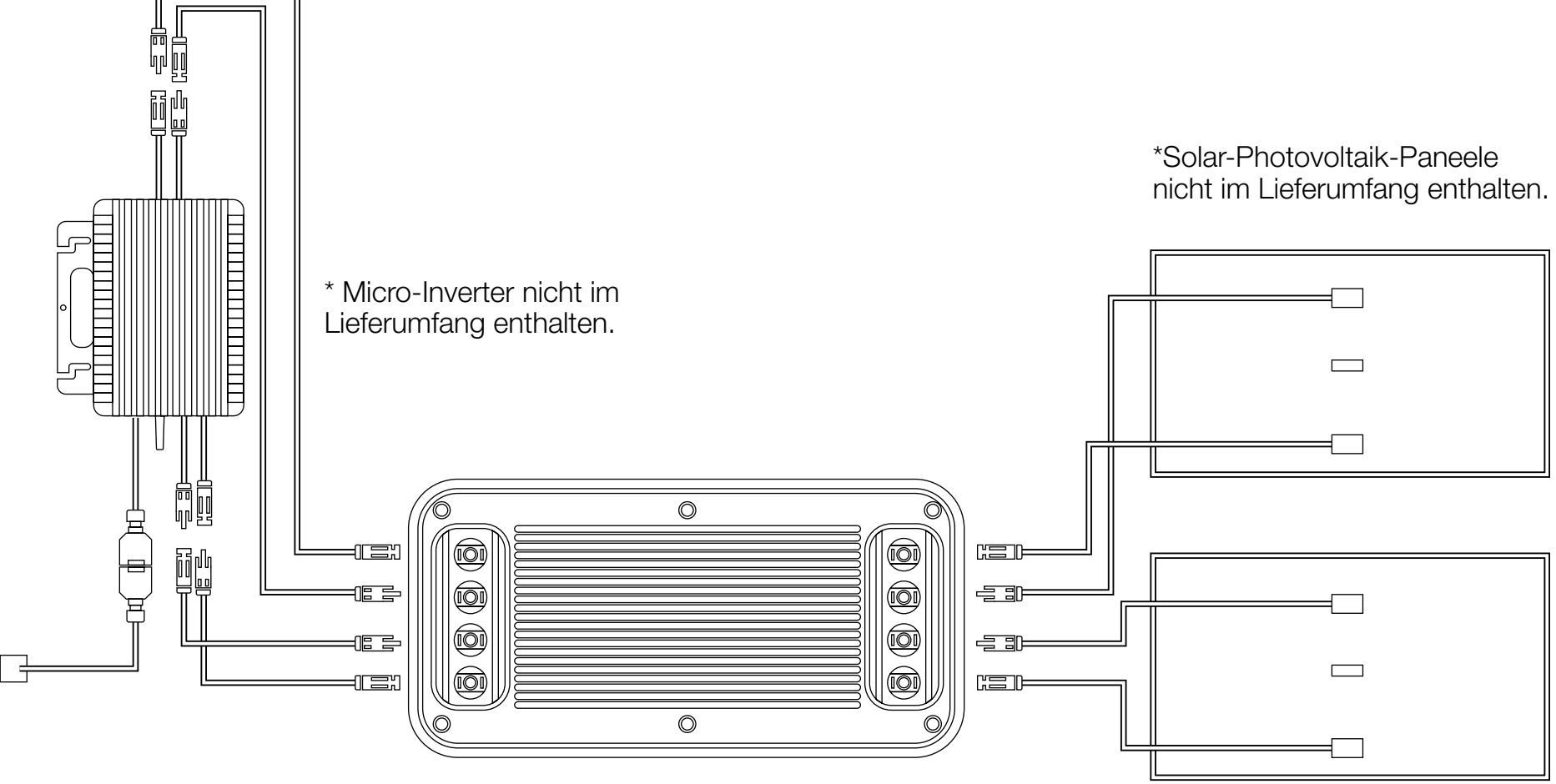

# **GREENSOLAR:**

#### Ausweichanschlussplan

Dieses Anschlussbeispiel dient als Alternative zum konformen Anschlussbeispiel für den bestimmungsgemäßen Gebrauch eines 800-Watt-Solar-Balkonkraftwerks mit Batteriespeicher. Es ist wichtig zu beachten, dass dieses Anschlussbeispiel nicht empfohlen wird und nur eine maximale Leistung von 400 Watt abgeben kann.

**Bitte beachten:** bei diesem Anschluss ist es zwingend notwendig, dass ein Solarpaneel am Wechselrichter angeschlossen wird. Der Batteriespeicher kann mit max. 400 Watt entladen werden.

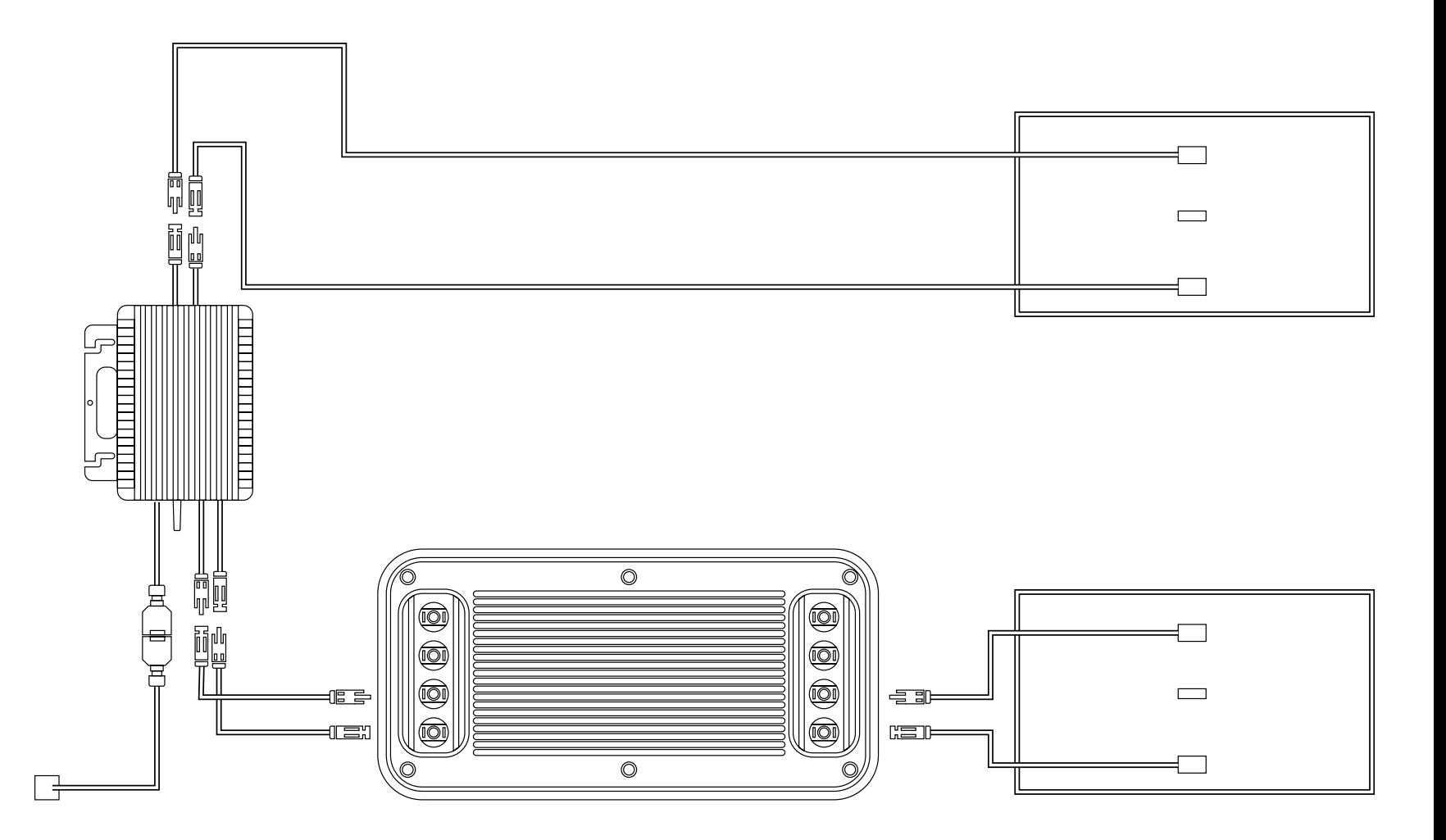

Dieses Anschlussbeispiel wird von uns nur empfohlen, wenn der optimale Anschlussplan nicht umsetzbar ist.

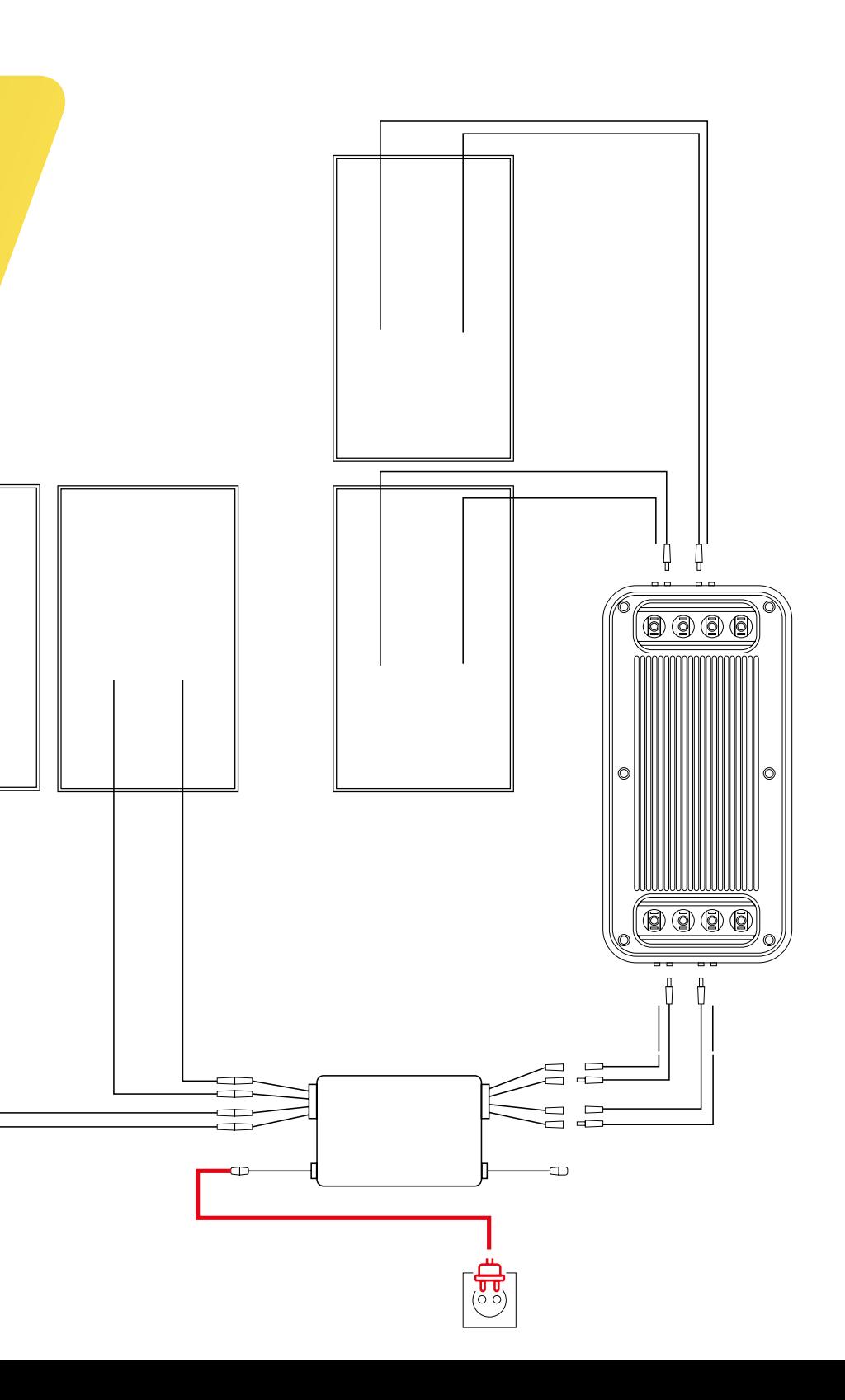

### **GREENSOLAR:**

### Anschluss HM-1500 mit 2 MPPT

Dieses Schema stellt einen erweiterten Anschlussplan für ein Balkonkraftwerk mit einem HM-1500 Wechselrichter und zwei MPPT-Trackern dar. Es ist wichtig, dass jedes Solarpanel auf einem MPPT-Tracker (entweder Anschluss am Wechselrichter 1+2 oder 3+4) und auch der Ausgang der Batterie an einem MPPT-Tracker (entweder Anschluss am Wechselrichter 1+2 oder 3+4) angeschlossen wird.

Wichtiger Hinweis: Die Leistungsbeschränkung bei Hoymiles bezieht sich auf die Eingänge. Der HM-1500 verfügt über 2 Tracker, von denen jeder 750W unterstützt (aufgeteilt auf 2 Module, die jedoch elektrisch parallel geschaltet sind). Wenn die 2 Ausgänge der Batterie auf die 2 Tracker verteilt sind, könnte der Wechselrichter möglicherweise sogar kurzzeitig die vollen 1500W ziehen. Möglicherweise funktioniert es besser, wenn Sie nur einen Tracker (also nur eine Seite des Wechselrichters) für die beiden Ausgänge des Akkus nutzen. Ein zusätzlicher Tipp: Belasten Sie den freien Tracker am HM-1500 nicht mit Modulen, da diese dann ebenfalls auf 150W insgesamt beschränkt sind, falls der Wechselrichter auf 300W begrenzt sein sollte.

#### Sollte das Schaltbild bei diesem Wechselrichter nicht wie oben anstehend umgesetzt werden, kann das zu enormen Störungen am Balkonkraftwerkspeicher führen!

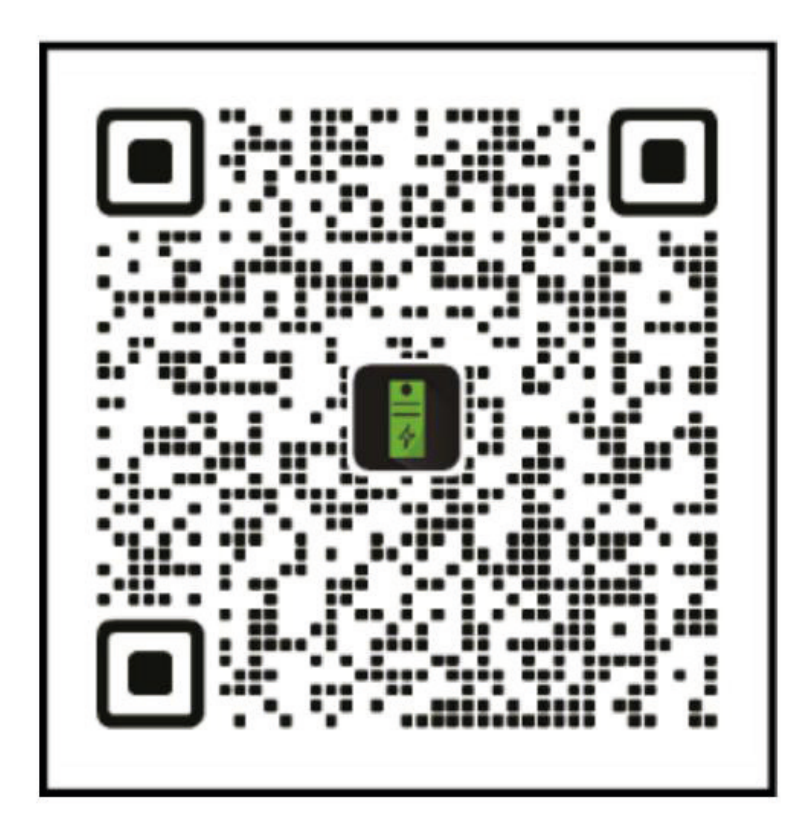

### **GREENSOLAR:**

#### Power ZERO APP

Nach der Installation können die Benutzer auf das Desktop-Symbol klicken, um die Anmeldeoberfläche aufzurufen. Beim ersten Öffnen werden Sie zur Serverauswahl weitergeleitet.

Wählen Sie "Registrieren" und geben Sie Ihre E-Mail-Adresse ein. Ein Bestätigungscode wird an die zuvor eingegebene E-Mail-Adresse gesendet, um die Überprüfung durchzuführen. Bestätigen Sie Ihre E-Mail-Adresse in der App mit dem erhaltenen Code und legen Sie ein Passwort fest.

Wenn Sie Ihr Passwort vergessen haben, wählen Sie "Passwort vergessen?" und setzen Sie es zurück.

Melden Sie sich mit Ihrer E-Mail-Adresse und dem von Ihnen gewählten Passwort an.

Klicken Sie in der Anmeldeschnittstelle oben rechts -> Serverauswahl eingeben. Wählen Sie je nach Region verschiedene Server aus.

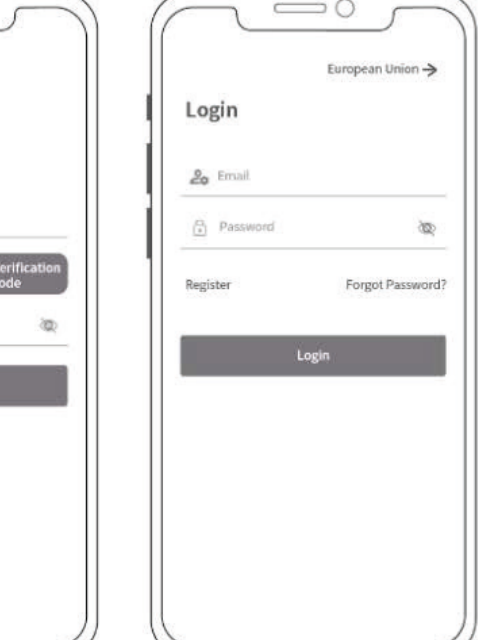

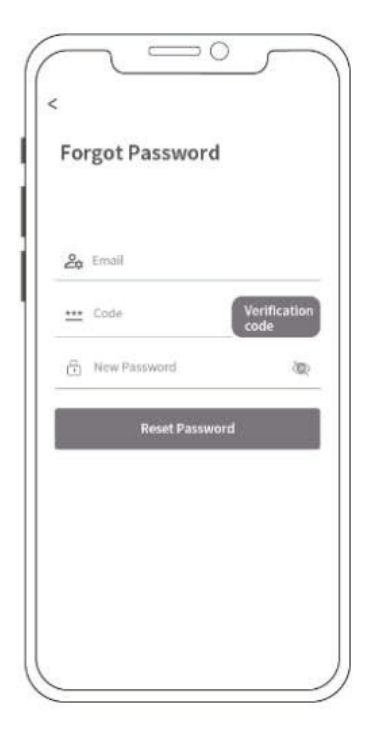

# **GREENSOLAR:**

### Hinzufügen von Geräten

Nach erfolgreicher Anmeldung wählen Sie "Gerät hinzufügen" in der oberen linken Ecke, um ein Gerät hinzuzufügen.

Stellen Sie sicher, dass Bluetooth und die Standortfreigabe auf Ihrem Smartphone aktiviert sind, und wählen Sie das Gerät aus, um es direkt hinzuzufügen. Sobald das Gerät erfolgreich hinzugefügt wurde, wird der Name Ihrer BP-B2500 auf dem Startbildschirm angezeigt.

Durch Klicken auf verschiedene Geräte auf der Geräteverwaltungsseite können Sie die Verbindung zu verschiedenen Geräten umschalten. Auf IOS-Systemen löst ein Wischen nach links das Wechseln und Löschen von Geräten aus, während auf Android-Systemen ein langer Druck auf die Geräteliste das Wechseln und Löschen von Geräten auslöst

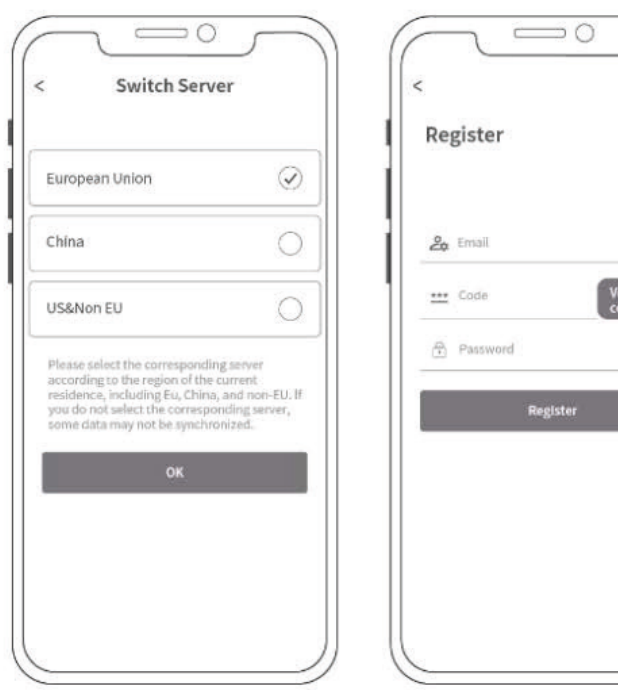

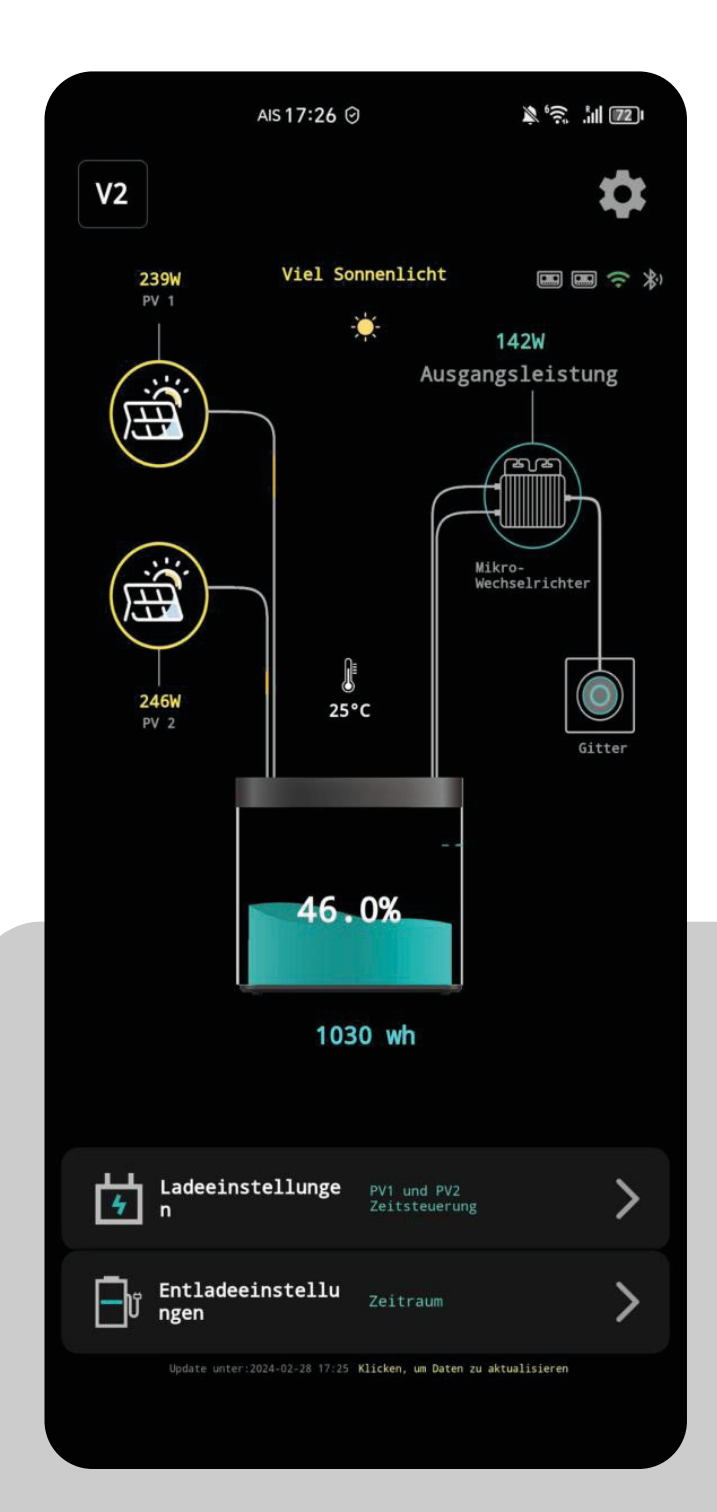

# **GREENSOLAR:**

#### Startoberfläche

Beim Öffnen der App gelangen Sie direkt zur Startoberfläche. Hier können Sie die Aktivität Ihres Balkonkraftwerkspeichers einsehen, einschließlich der aktuell generierten oder abgegebenen Leistung. Folgende Informationen und Funktionen stehen Ihnen ebenfalls zur Verfügung:

- Auswahl des aktiven Speichers
- Zugriff auf die Einstellungen über das Einstellungsrad
- Statusanzeigen für Erweiterungsspeicher
- Konnektivitätsstatus für Bluetooth und WiFi
	- Grünes WiFi-Symbol: Der Balkonkraftwerkspeicher ist erfolgreich mit dem Netzwerk und dem Internet verbunden
	- Gelbes WiFi-Symbol: Der Balkonkraftwerkspeicher ist erfolgreich mit dem Netzwerk aber nicht mit dem Internet verbunden
	- Graues WiFi-Symbol: Der Balkonkraftwerkspeicher ist nicht mit dem Netzwerk und dem Internet verbunden.
	- Grünes Bluetooth-Symbol: Der Balkonkraftwerkspeicher ist erfolgreich via Bluetooth mit dem Smartphone verbunden
	- Graues Bluetooth-Symbol: Der Balkonkraftwerkspeicher ist nicht mit Bluetooth verbunden
- Diverse Anzeigen und Informationen zum Speicher
- Übersicht über die verschiedenen Betriebsmodi und Entladeeinstellungen
- Konfiguration der Entladeeinstellungen

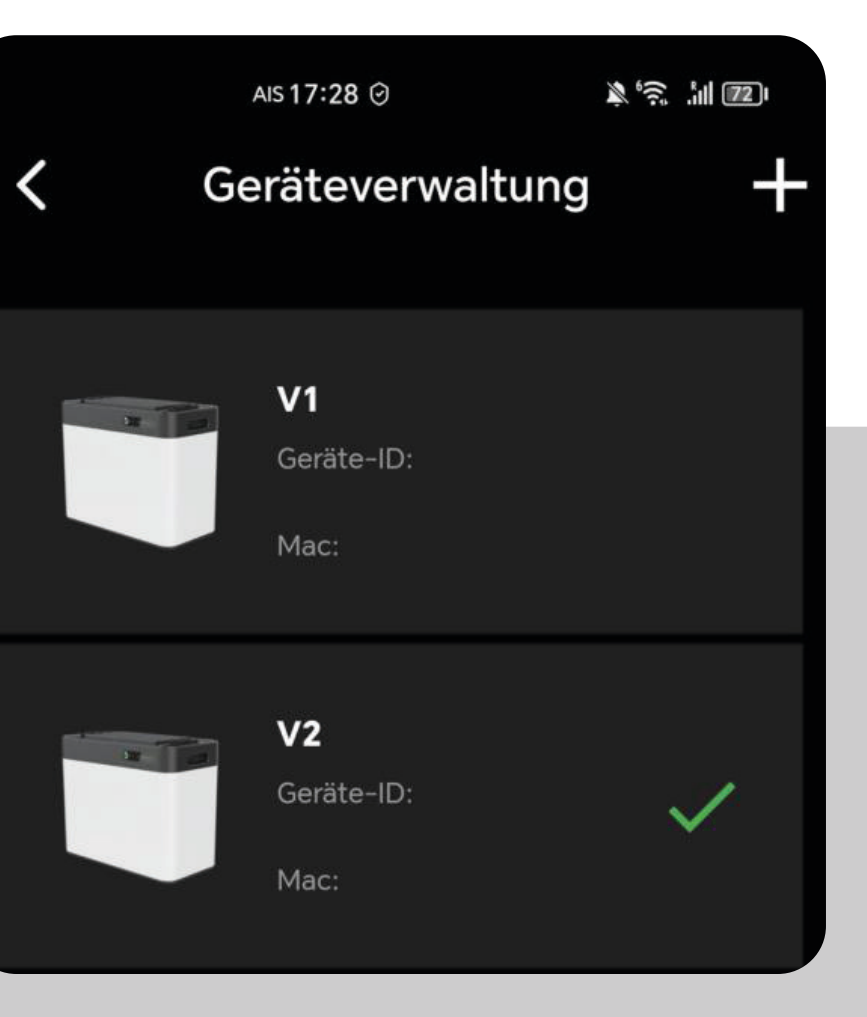

#### **GREENSOLAR:**

### Geräteverwaltung

Hier finden Sie eine Liste aller Geräte, die mit Ihrem Account verknüpft sind. Sie können leicht zwischen den Geräten wechseln und wichtige Details wie Geräte-ID und MAC-Adresse einsehen, die für den Support und die Fehlerbehebung erforderlich sind.

Wir empfehlen, dass Sie nur Geräte mit derselben Firmware-Version verwenden.

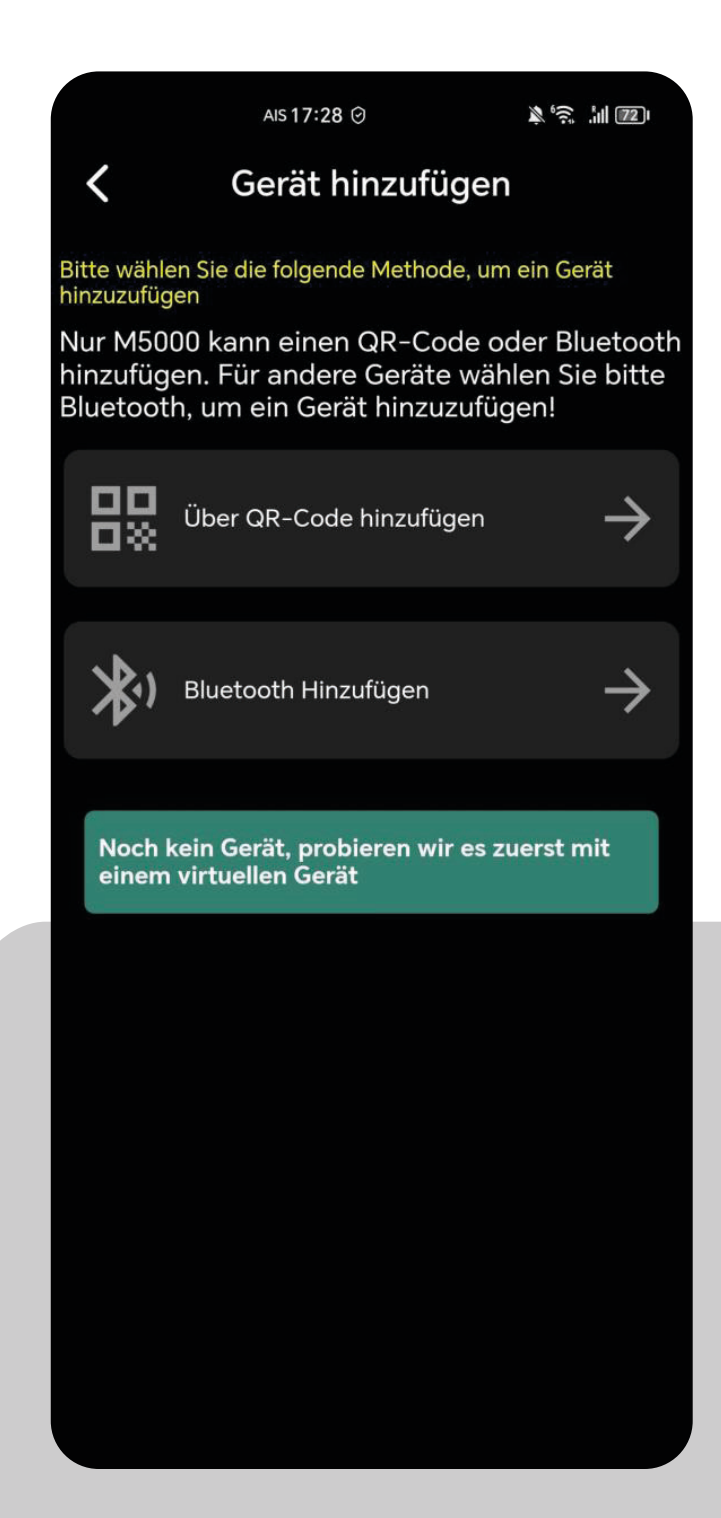

### **GREENSOLAR:**

### Geräteverwaltung Gerät hinzufügen

Wählen Sie "Bluetooth Hinzufügen", um zum Hinzufügeprozess Ihres Batteriespeichers zu gelangen.

Beachten Sie: Wenn Sie zur Eingabe eines Bluetooth-Passworts aufgefordert werden, überprüfen Sie die App-Berechtigungen. Stellen Sie sicher, dass alle erforderlichen Berechtigungen bei der ersten Nutzung der App erteilt wurden. Ohne diese Berechtigungen kann keine Verbindung zum Batteriespeicher hergestellt werden.

#### Die Bluetooth Verbindung wird direkt in der App hergestellt und muss nicht über die Einstellungen des Smartphones verbunden werden.

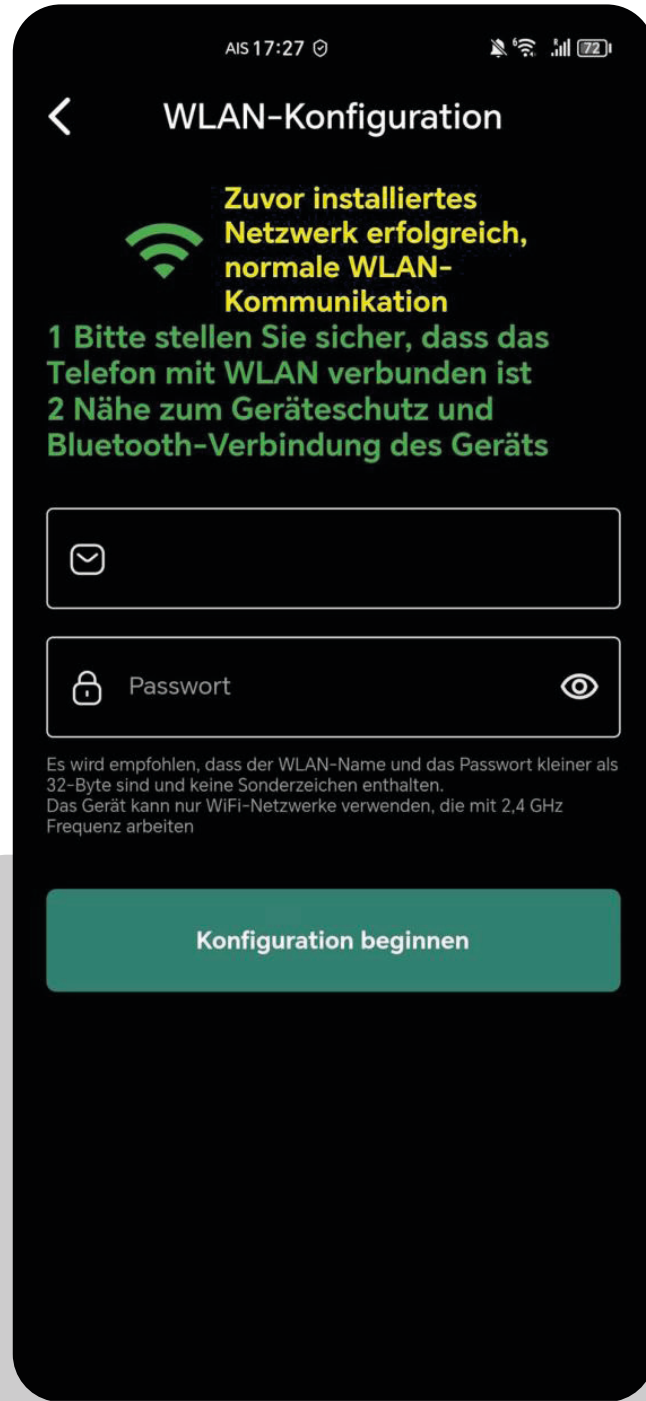

#### **GREENSOLAR:**

### Einstellungen WLAN-Konfiguration

Bitte geben Sie die SSID und das richtige Passwort Ihres WLAN-Routers ein.

Wichtig zu beachten: Das WLAN-Netzwerk muss auf der 2,4-GHz-Frequenz eingestellt sein. 5-GHz-Netzwerke werden nicht unterstützt. Die Passwortlänge darf maximal 32 Zeichen betragen.

Hinweis: Sollten Sie Probleme mit der Verbindung haben, wechseln Sie den Passwortstandard von WPA3 auf WPA2.

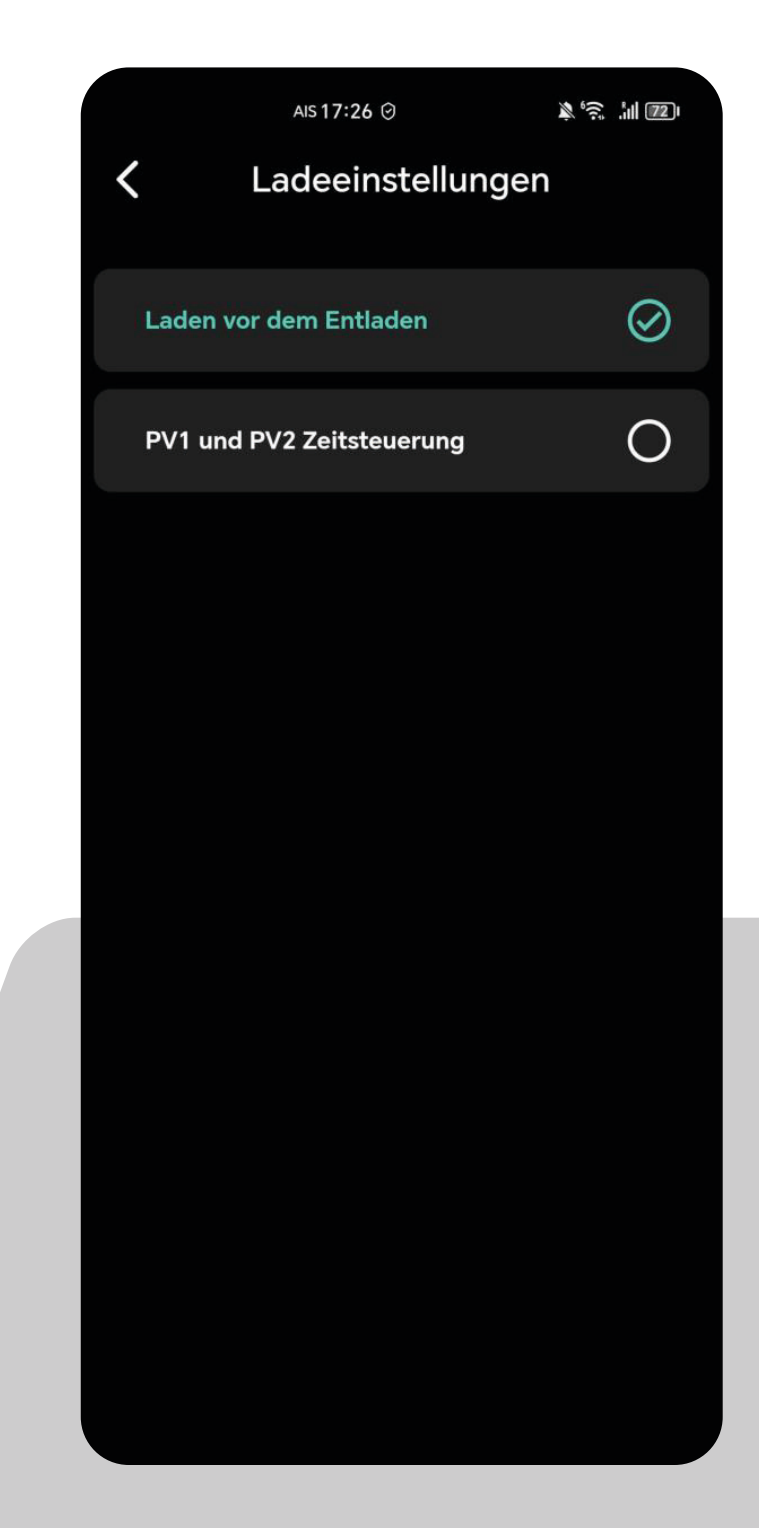

#### **GREENSOLAR:**

#### Laden vor dem Entladen

Der Modus "Laden vor dem Entladen" bedeutet, dass die Batterie geladen wird, bis sie voll ist und erst entladen wird, sobald keine Energie von den Solar-Paneelen an PV1-In oder PV2-In gefördert wird.

Sollte die Batterie nicht voll sein und keine Energie mehr von den Solar-Paneelen gefördert werden, wird die Batterie auch entladen.

Sollte die Batterie voll sein und die Solar-Paneele liefern noch Leistung, wird diese durchgeschliffen und direkt an den Wechselrichter gefördert.

#### **GREENSOLAR:**

# PV1 & PV2 **Zeitsteuerung**

#### www.greensolar.at

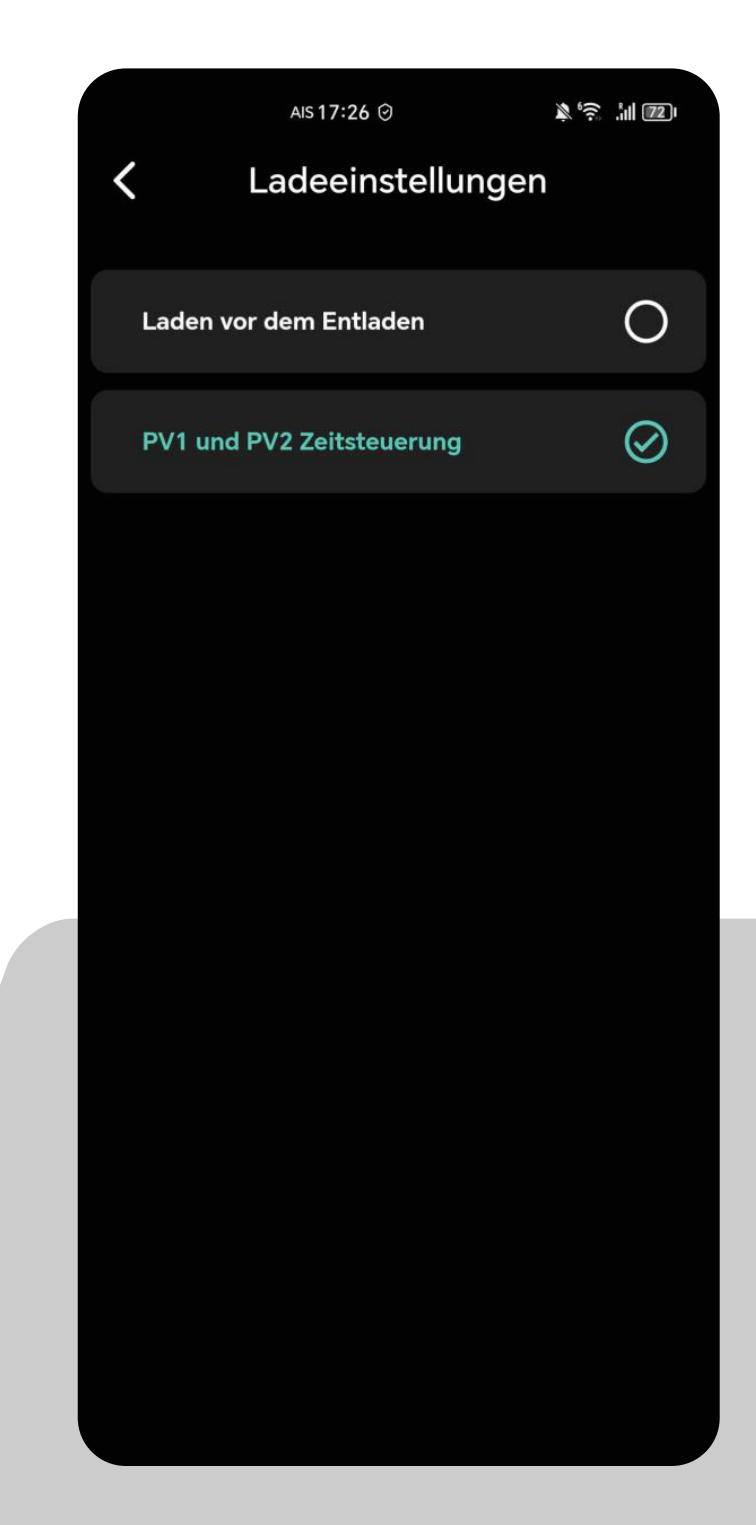

Die Aktivierung der 'PV1 und PV2 Zeitsteuerung' ermöglicht die Umsetzung der vorab festgelegten Leistungs- und Zeitsteuerung, die Sie bei den Entladeeinstellungen vorgenommen haben.

Beispiel: Bei der Zeitsteuerung von 00:00 bis 23:59 haben Sie eine Ausgangsleistung von 150 Watt eingestellt. Sollten Ihre Paneele 500 Watt Energie liefern, würden somit 150 Watt an den Wechselrichter gehen und 350 Watt zum Laden des Akkus verwendet werden, bis dieser voll ist. Anschließend würden die ganzen 500 Watt an den Wechselrichter gesendet. Sollten die Paneele weniger als 150 Watt liefern, würden die 150 Watt aus dem Akku entnommen und an den Wechselrichter gesendet.

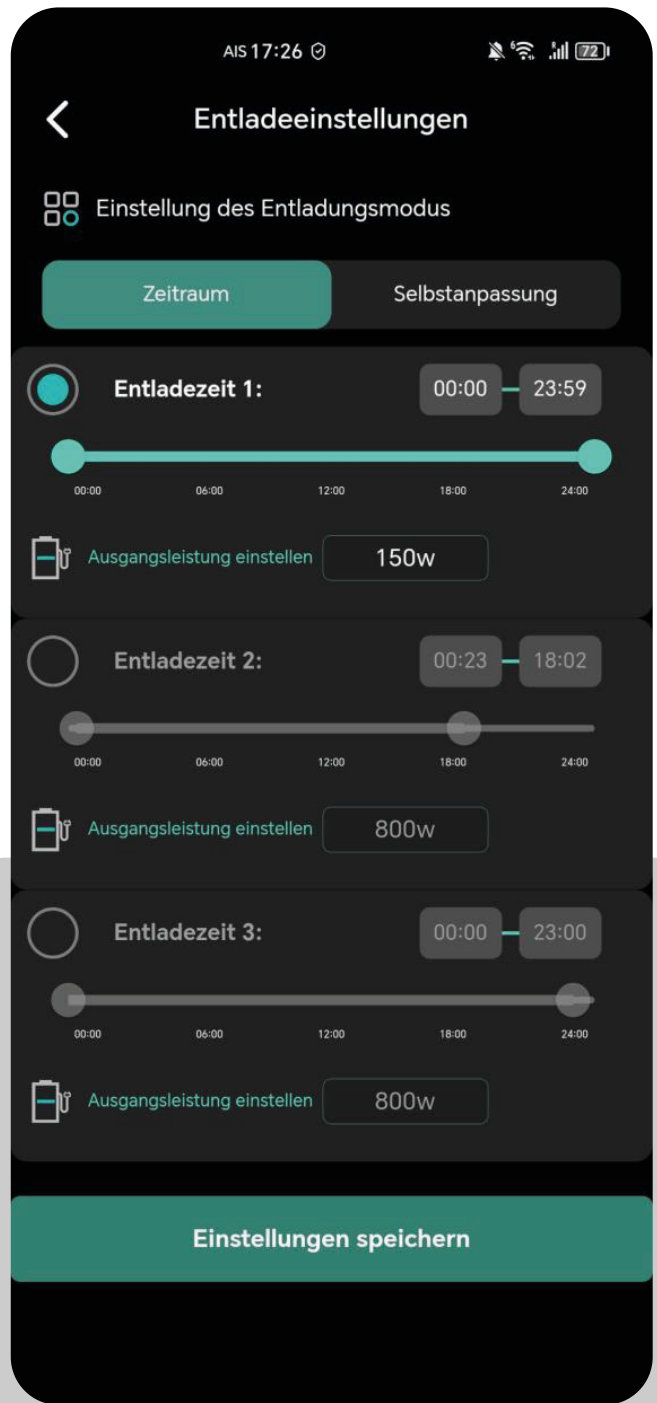

### **GREENSOLAR:**

### PV1 & PV2 Entladeeinstellungen Zeitraum

Auf diesem Bildschirm können Sie die Einstellungen für die Entladung Ihres Energiespeichers anpassen, um die Energieeffizienz zu maximieren. Es ist möglich, bis zu drei Entladezeiten zu konfigurieren:

Denken Sie daran, Ihre Einstellungen zu speichern, damit das System die gewünschten Vorgaben für die automatische Entladung anwendet.

Entladezeit 1,2 & 3: Stellen Sie einen Zeitraum und die passende Ausgangsleistung ein, um die gespeicherte Energie zu nutzen, wenn sie am meisten benötigt wird, z.B. während der Spitzenverbrauchszeiten am Tag oder währender Nacht. Achten Sie darauf das sich die Zeiten nicht überschneiden.

Wichtiger Hinweis: Für die bestmögliche Performance Ihres Geräts stellen Sie bitte sicher, dass die eingestellte Ausgangsleistung über 100 Watt beträgt. Bei Einstellungen unter diesem Wert kann die Leistungsabgabe unvorhersehbar schwanken, wodurch die Effizienz beeinträchtigt werden könnte.

Optimal wäre wenn Sie die Schritte über 100 Watt immer in mindestens 20 Watt oder 50 Watt Schritten vornehmen.

Möchten Sie zu einer gewissen Zeit 0 Watt abgeben tragen Sie den Wert 0 bitte unbedingt ebenfalls in Ihr Zeitmanagement zur gewünschten Zeit ein.

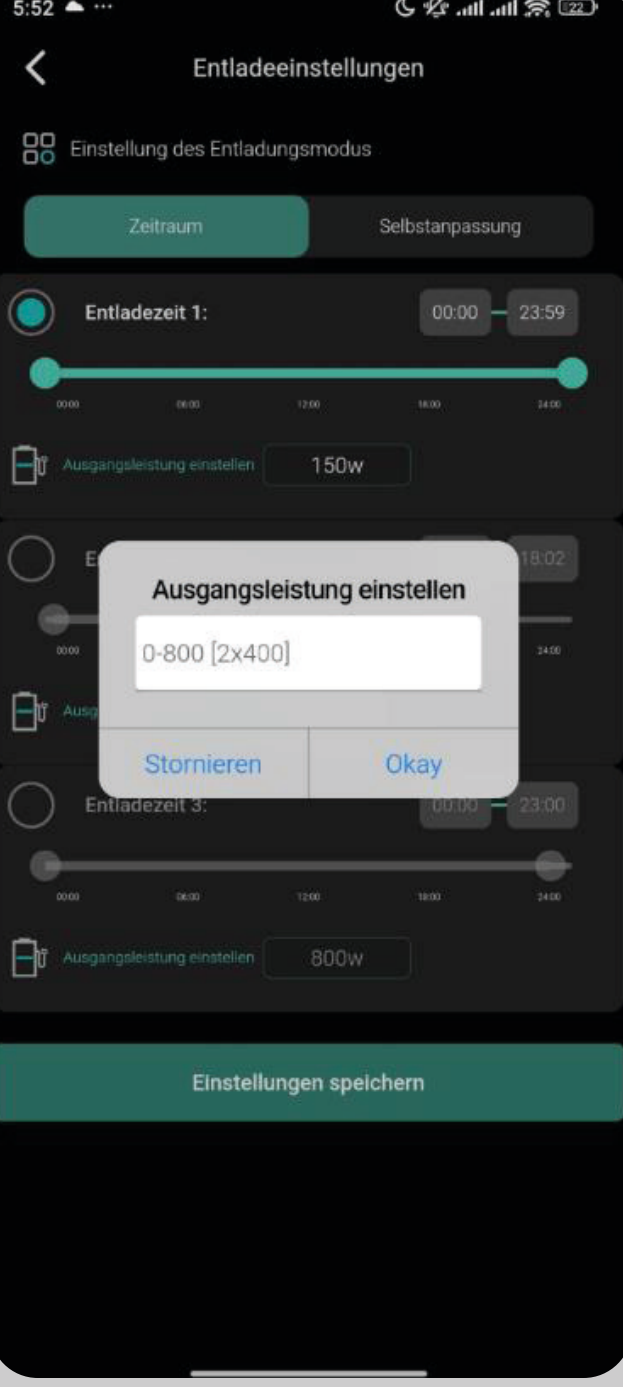

# **GREENSOLAR:**

#### Zeitraum Ausgangsleistung einstellen

Hier kann der Zeitraum und die Leistung der Energieabgabe reguliert werden. Es können drei Entladezeiten und die entsprechende Leistung in Watt eingestellt werden. Der eingestellte Wert fungiert automatisch auch als Entladeschwelle.

Wichtig zu beachten: Sollte der Wechselrichter nur an einem Ausgang des Batteriespeichers angeschlossen sein, müssen Sie die doppelte Ausgabeleistung einstellen!

z.B. Wenn Sie 250 Watt auf einem Ausgang ausgeben wollen, müssen Sie bei der Ausgangsleistung 500 Watt einstellen.

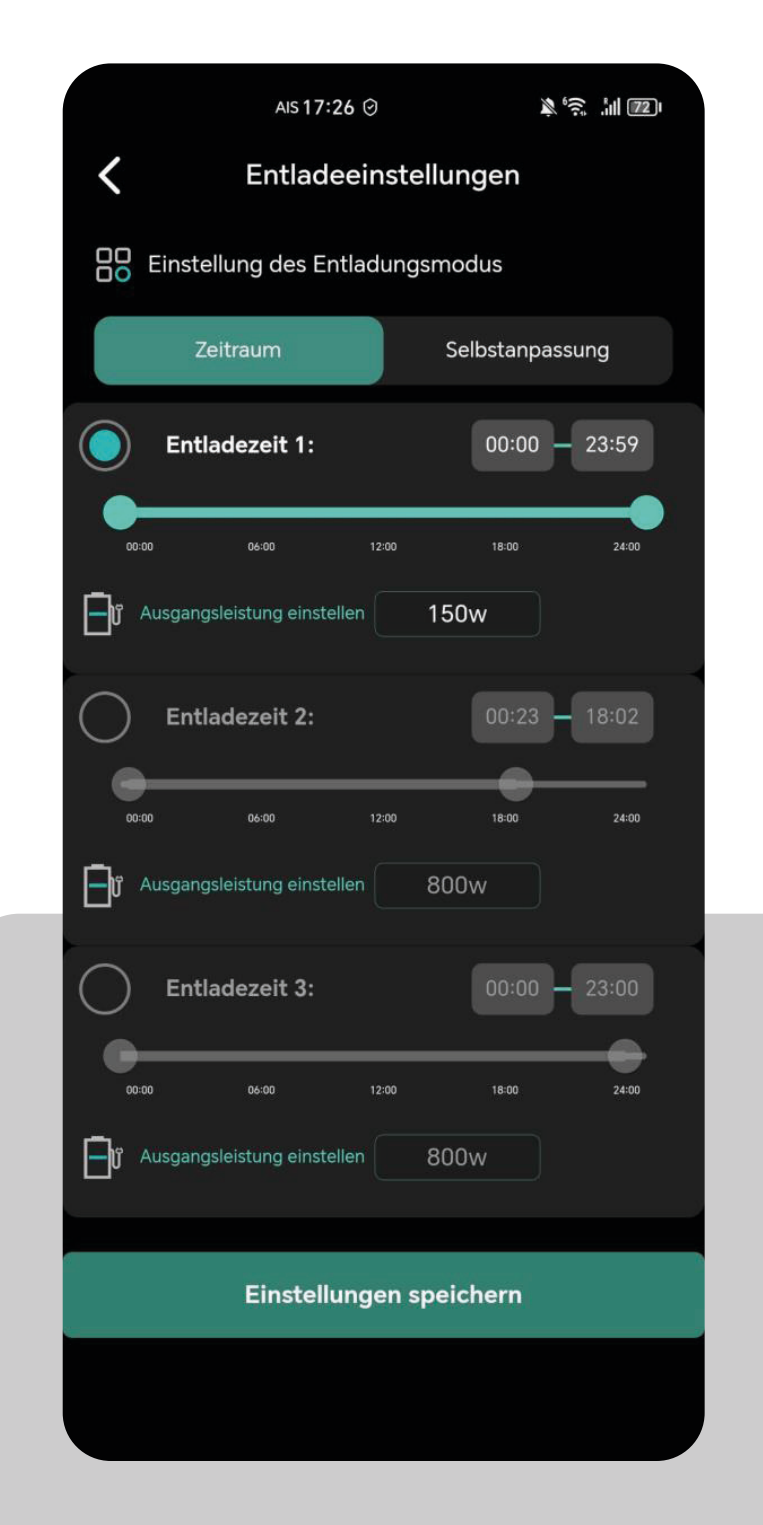

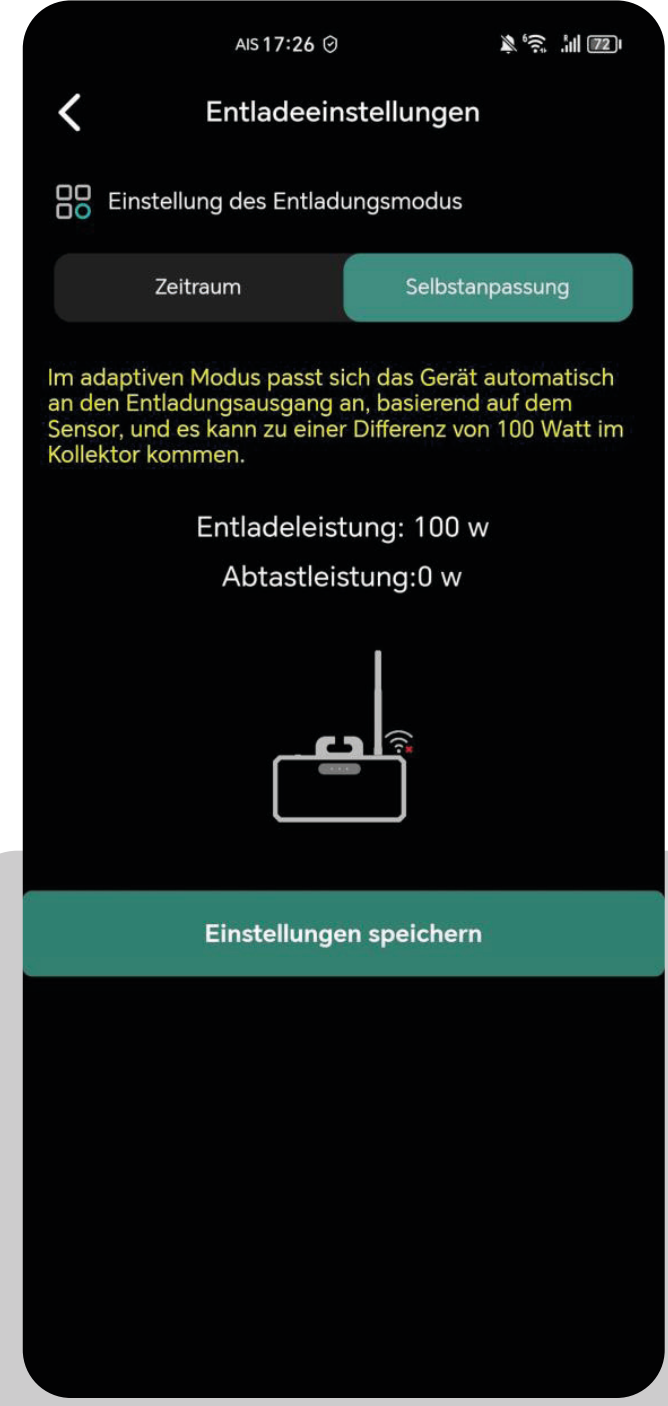

#### **GREENSOLAR:**

# Entladeeinstellungen Selbstanpassung

Bei diesem Menüpunkt wird die verbrauchsgesteuerte Einspeisung über das Smart-Meter aktiviert. Es sind keine weiteren Einstellungen erforderlich.

**Bitte beachten Sie**, dass die Selbstanpassung nur bei einem Balkonkraftwerkspeicher ausgewählt werden sollte, da sonst die doppelte Energie in das Hausnetz eingespeist wird.

Wenn der Smart-Meter erfolgreich im Netzwerk konfiguriert ist, wird die Verbindung mit dem Batteriespeicher automatisch hergestellt.

### **GREENSOLAR:**

### **Einstellungen**

#### www.greensolar.at

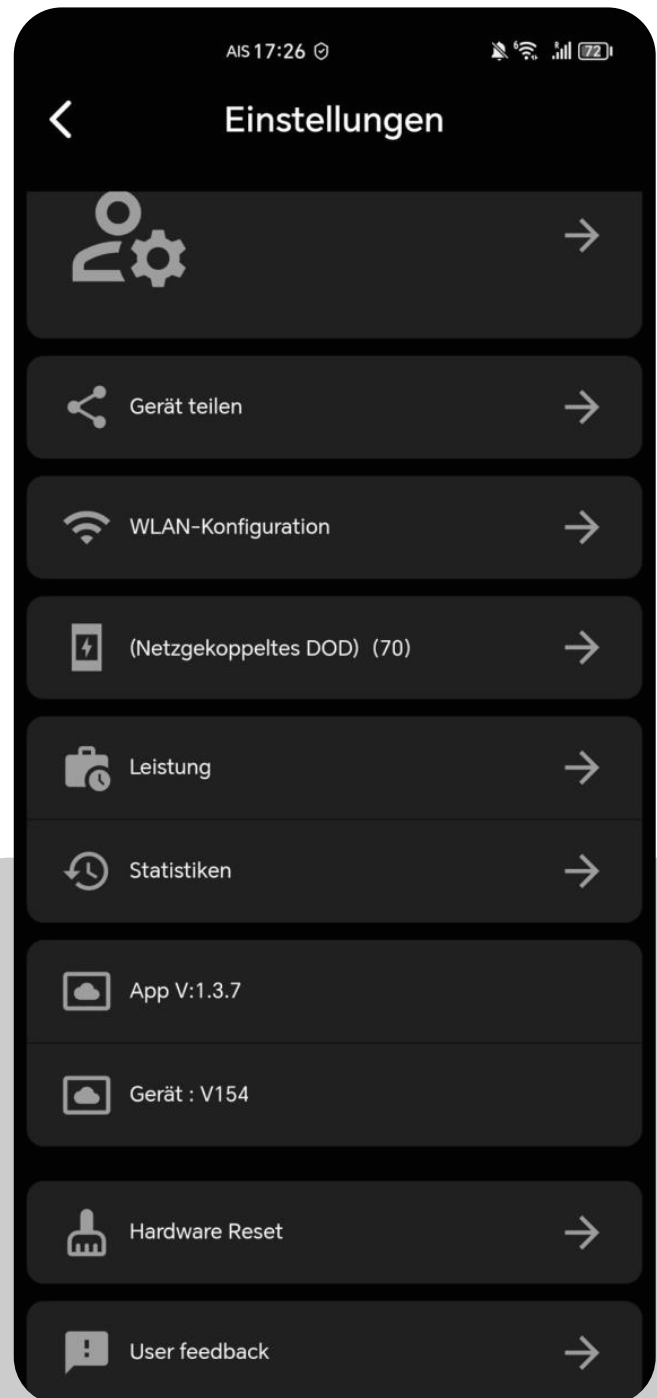

In diesem Bereich können Sie Ihr Gerät und dessen Funktionen individuell konfigurieren. Zu den verfügbaren Optionen gehören:

- Konto: Verwalten Sie die mit Ihrem Gerät verknüpfte E-Mail-Adresse.
- Gerät teilen: Gewähren Sie anderen Nutzern Zugriff auf Ihr Gerät.
- WLAN-Konfiguration: Stellen Sie die Netzwerkverbindung für Ihr Gerät ein.
- Netzgekoppeltes DOD: Passen Sie die Entladetiefe (Depth of Discharge) an.
- Leistung: bietet Ihnen eine detaillierte Visualisierung der Energieflüsse Ihres Systems.
- Statistiken: Sehen Sie sich Leistungsstatistiken und Nutzungsdaten an.
- App- & Geräteinformationen: Informationen zur aktuellen App-Version und Geräte-ID. Sollte ein Firmware-Update vorhanden sein, sehen Sie ein "NEW" Icon neben der Geräteversion.
- Hardware Reset: Führen Sie einen Reset des Gerätes durch, falls notwendig.
- User Feedback: Geben Sie Feedback oder melden Sie Probleme mit der App.

Diese Einstellungen ermöglichen Ihnen eine vollständige Personalisierung und Optimierung der Nutzung Ihres Geräts.

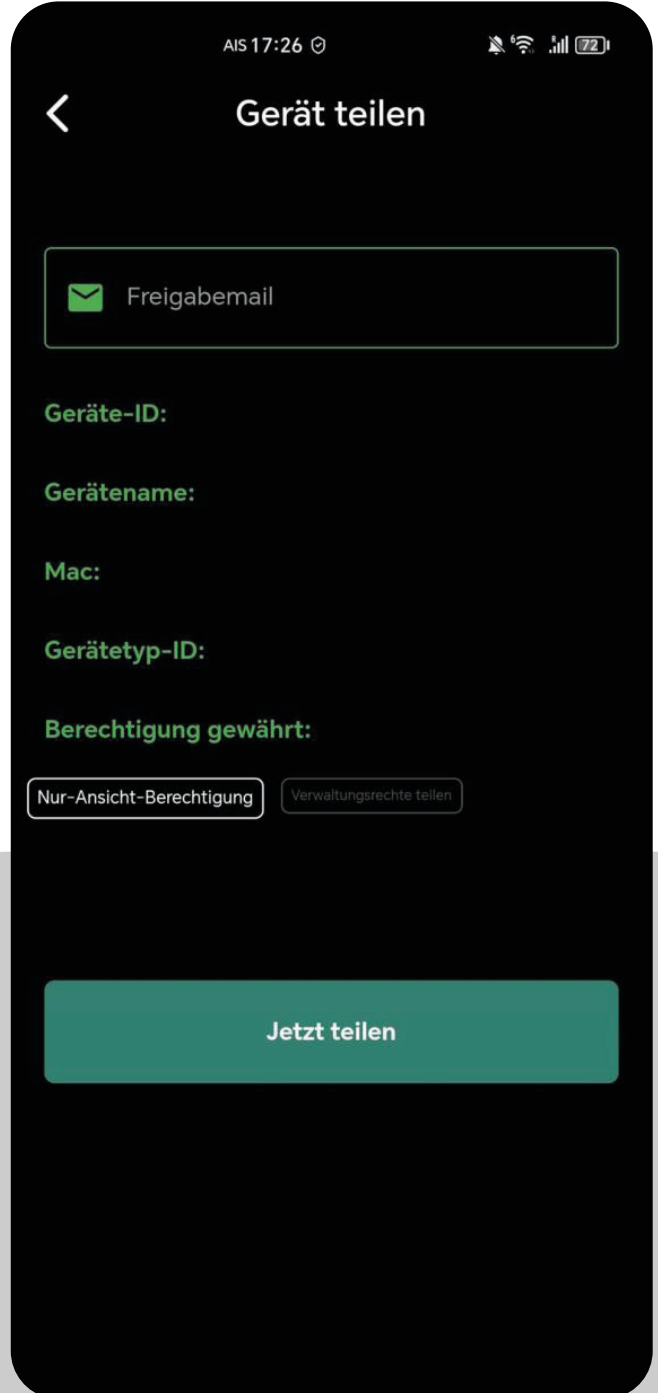

#### **GREENSOLAR:**

### Einstellungen Gerät teilen

An diesem Punkt können Sie das Gerät mit anderen Personen oder einem zweiten Konto teilen und bei entsprechender Konfiguration auch steuern.

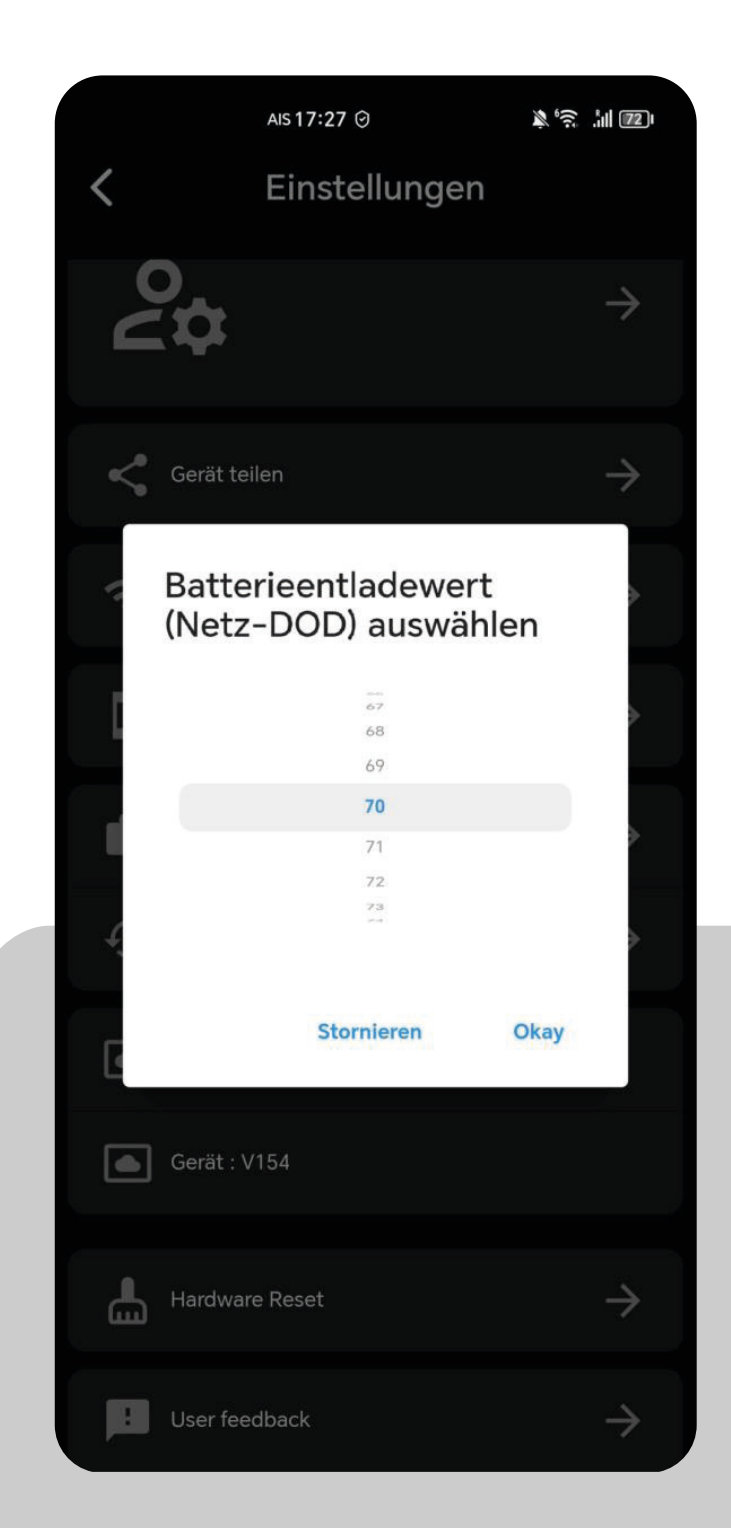

### **GREENSOLAR:**

#### Einstellungen DODBatterieentladewert

Der Depth of Discharge (DOD) ist wie eine Art "Leerheitsgrad" für eine Batterie, übersetz auch Entladetiefe. Diese Einstellung gibt an, bis zu welcher Restkapazität der Akku entladen werden soll.

#### Beispiel:

- Haben Sie einen DOD-Wert von 90% eingestellt, entlädt das Batteriemanagementsystem den Akku bis zu einer Restkapazität von 10%. Das Bedeutet, dass 10% Ladung im Akku bleiben.
- Haben Sie einen DOD-Wert von 10% eingestellt, entlädt das Batteriemanagementsystem den Akku bis zu einer Restkapazität von 90%. Das bedeutet, dass 90% Ladung im Akku bleiben.

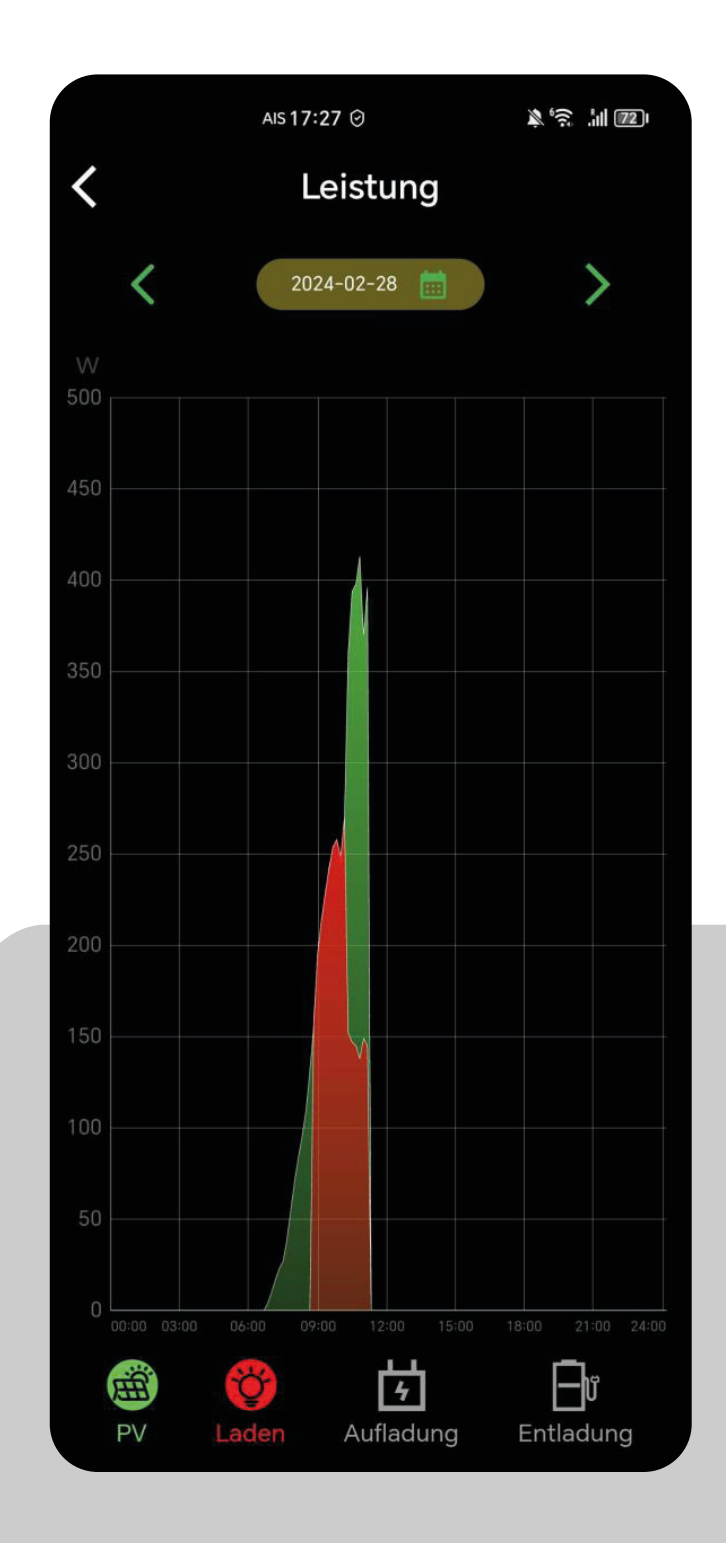

### **GREENSOLAR:**

# Einstellungen Leistung

Diese Grafik zeigt Ihnen die tägliche Energiebilanz Ihres Systems, aufgeschlüsselt nach Energieerzeugung und -verbrauch:

PV (Grün): Die von Ihren Solarpanelen erzeugte Energie. Laden (Rot): Die Gesamtleistung, welche an den Wechselrichter gesendet wird. Aufladung (Blau): Die tatsächliche Aufladung Ihrer Batterie. **Entladung (Violett):** Die Nutzung der in der Batterie gespeicherten Energie, welche an den Wechselrichter gesendet wird.

Diese Ansicht ermöglicht es Ihnen, die Effizienz Ihres Solar-Balkonkraftwerks zu bewerten und zu verstehen, wie Sie Ihre Energieverwaltung weiter optimieren können.

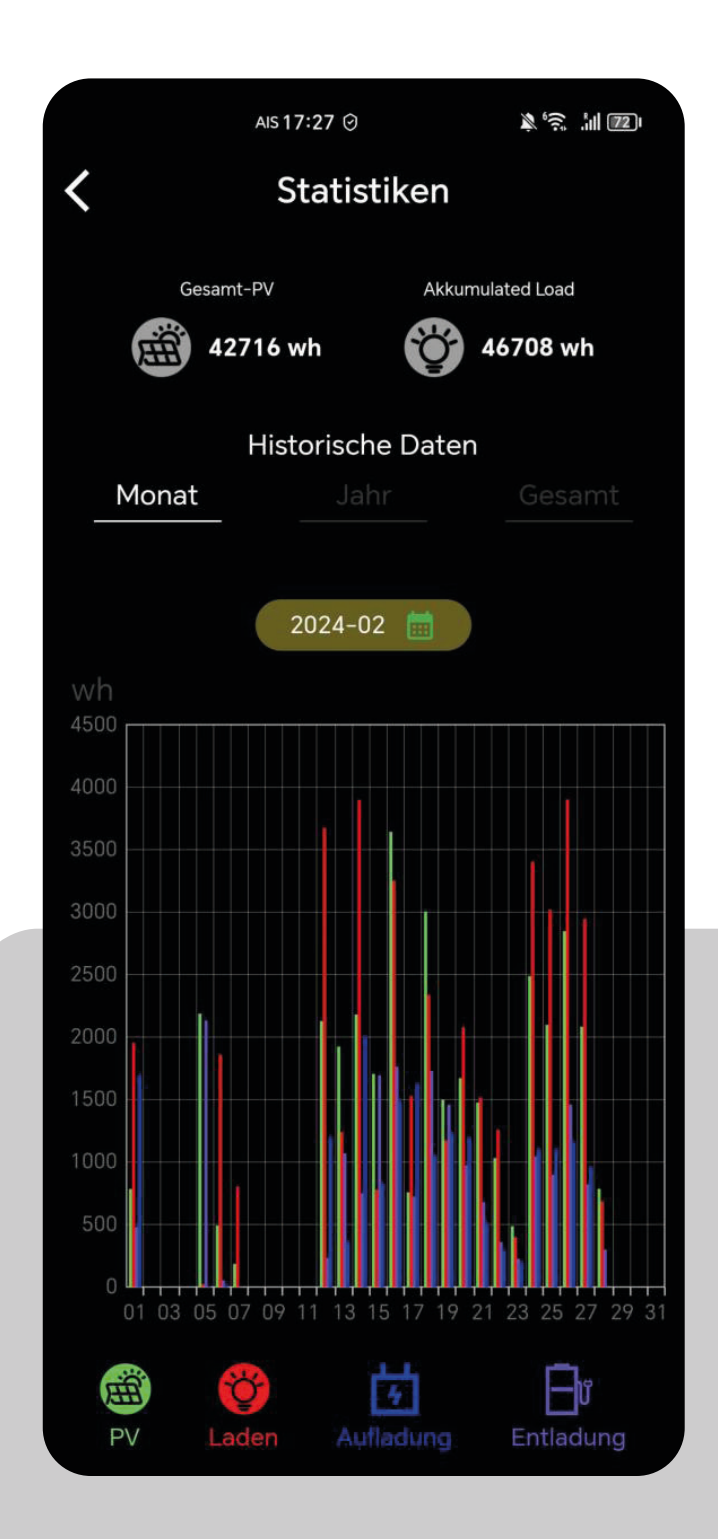

# **GREENSOLAR:**

### Einstellungen Statistiken

Analysieren Sie die Leistungsdaten Ihres Solar-Balkonkraftwerks über die integrierte Statistikfunktion. Die grafische Darstellung ermöglicht es Ihnen, die Energieflüsse über verschiedene Zeiträume hinweg zu beobachten:

PV (Grün): Die von Ihren Solarpanelen erzeugte Energie. Laden (Rot): Die Gesamtleistung, welche an den Wechselrichter gesendet wird. Aufladung (Blau): Die tatsächliche Aufladung Ihrer Batterie. Entladung (Violett): Die Nutzung der in der Batterie gespeicherten Energie, welche an den Wechselrichter gesendet wird.

Nutzen Sie diese Einblicke, um Ihr Energieverwaltungssystem zu optimieren und Ihre Energieeffizienz zu steigern. Wählen Sie zwischen monatlichen, jährlichen oder Gesamtansichten, um Trends zu erkennen und fundierte Entscheidungen über Ihre Energieverwendung zu treffen.

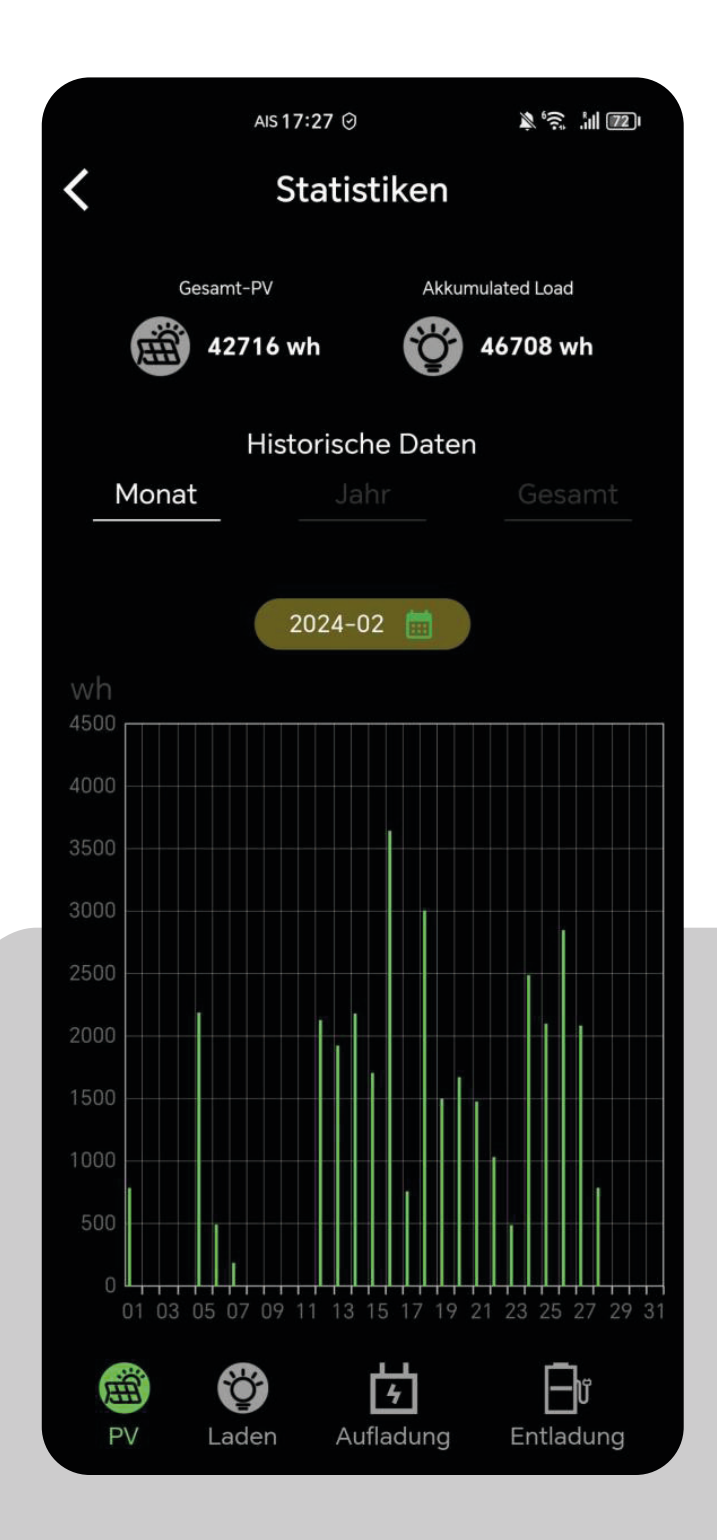

### **GREENSOLAR:**

### Einstellungen Statistiken PV

Diese Ansicht gibt Ihnen einen Überblick über die gesamte, tatsächlich von Ihren Solarpanelen erzeugte Energie. Die grünen Balken im Diagramm repräsentieren die Energieproduktion für jeden Tag des ausgewählten Monats:

PV (Grün): Die Energieproduktion Ihrer Solarpaneele in Wattstunden (Wh).

Nutzen Sie die historischen Daten, um Muster in der Energieerzeugung zu identifizieren. Diese können Sie dabei unterstützen, den Einsatz Ihres Solar-Balkonkraftwerks effektiv zu planen und potenzielle Anpassungen für eine optimierte Leistung vorzunehmen.

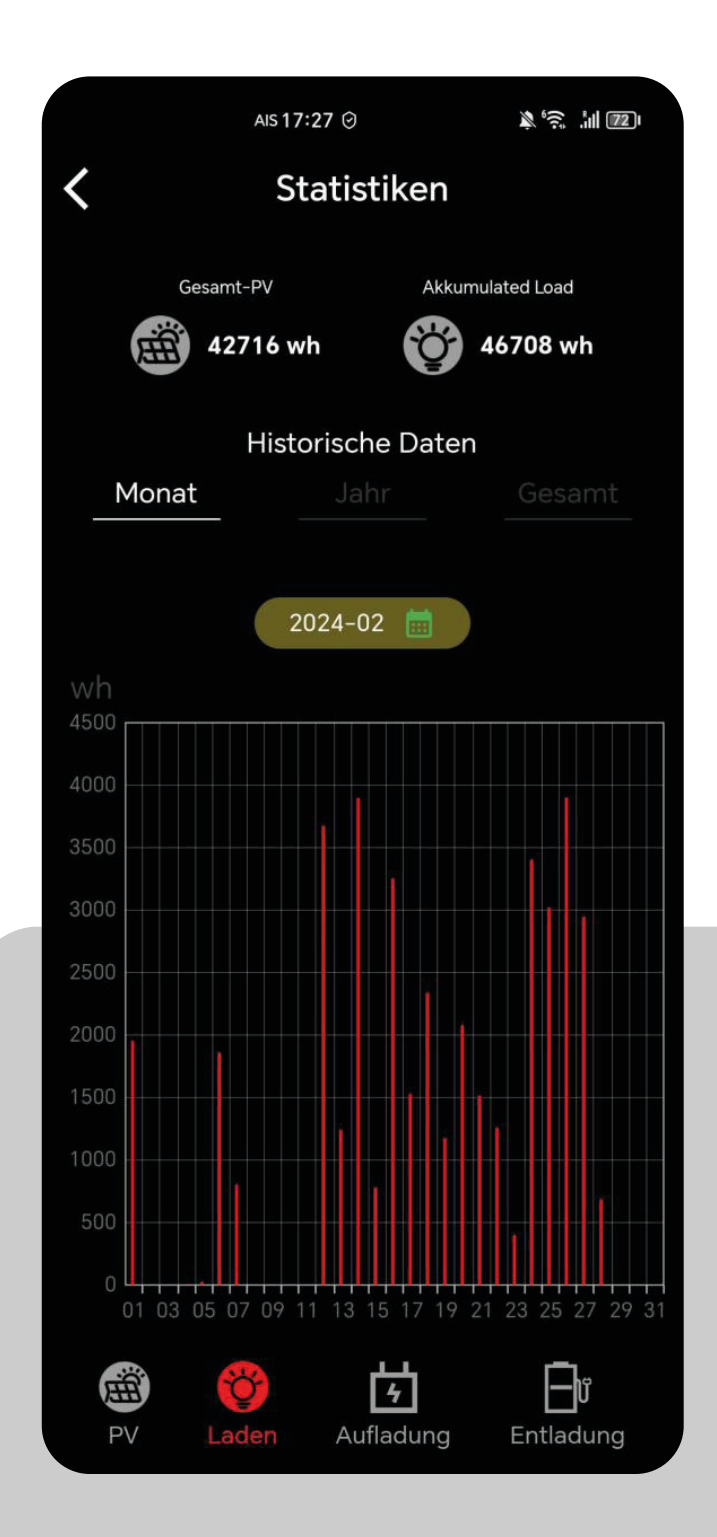

### **GREENSOLAR:**

### Einstellungen Statistiken Laden

Laden (Rot): Die Gesamtleistung in Wattstunden (Wh), die zum Wechselrichter geleitet wird.

Diese Ansicht präsentiert eine detaillierte Aufzeichnung der Ladevorgänge im gewählten Zeitraum. Die roten Balken im Diagramm repräsentieren die Gesamtleistung, die täglich an den Wechselrichter gesendet wird:

Diese statistischen Daten sind wertvoll, um den Ladevorgang Ihres Systems zu analysieren und die Kapazität Ihres Speichers effizient zu managen. Vergleichen Sie die Ladeaktivitäten über verschiedene Zeiträume hinweg, um Muster zu erkennen und Ihre Energiestrategie entsprechend anzupassen.

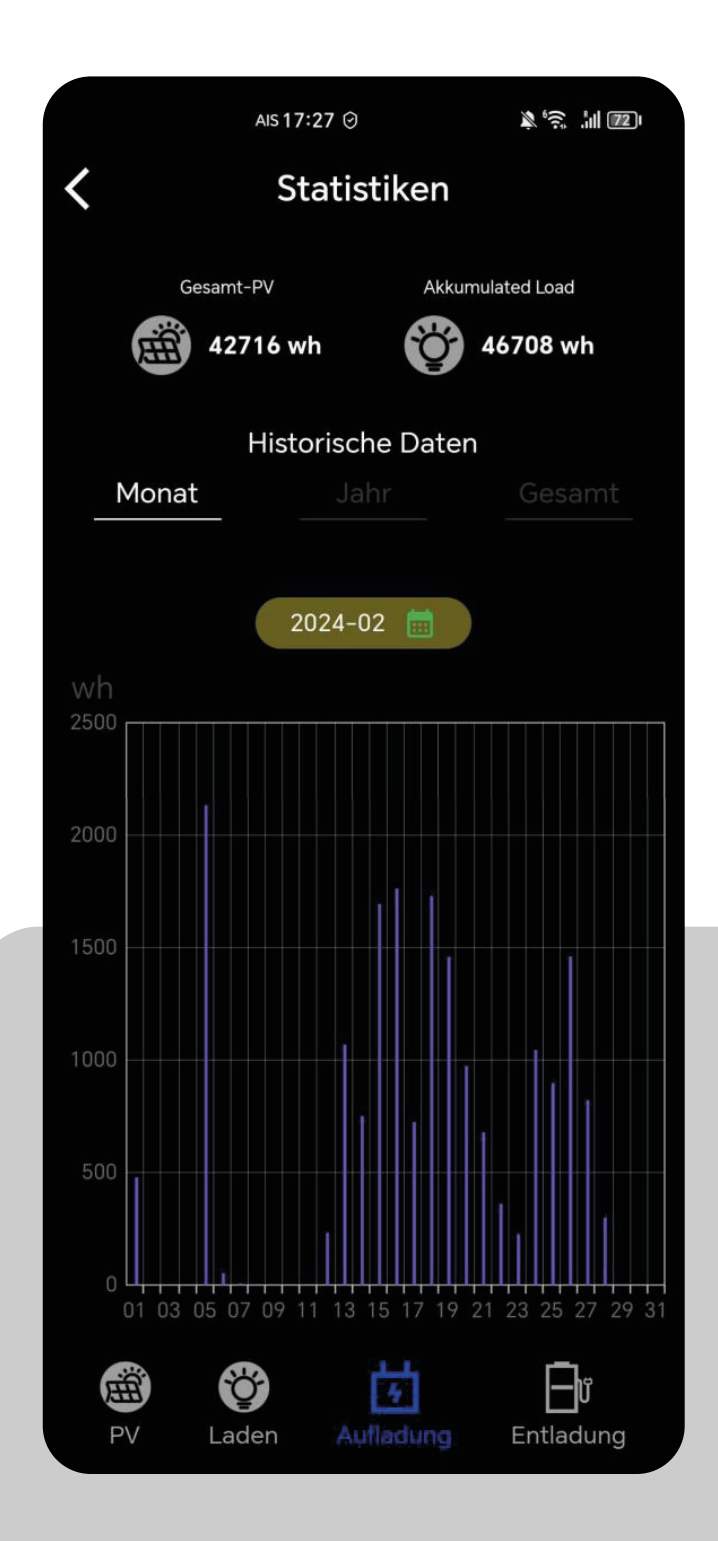

### **GREENSOLAR:**

### Einstellungen Statistiken Aufladung

Das Diagramm zeigt die Ladevorgänge Ihrer Batterie und ermöglicht es Ihnen, die Effizienz des Speicherprozesses zu überwachen. Die blauen Balken stellen die tatsächliche Menge an Energie in Wattstunden (Wh) dar, die Ihre Batterie über den angegebenen Zeitraum erhalten hat.

Aufladung (Blau): Die tatsächliche Menge an Energie in Wattstunden (Wh), die in der Batterie gespeichert wurde.

Nutzen Sie diese Daten, um das Ladeverhalten Ihres Batteriespeichers zu verstehen und gegebenenfalls erforderliche Anpassungen im Energiemanagement Ihres Haushalts vorzunehmen.

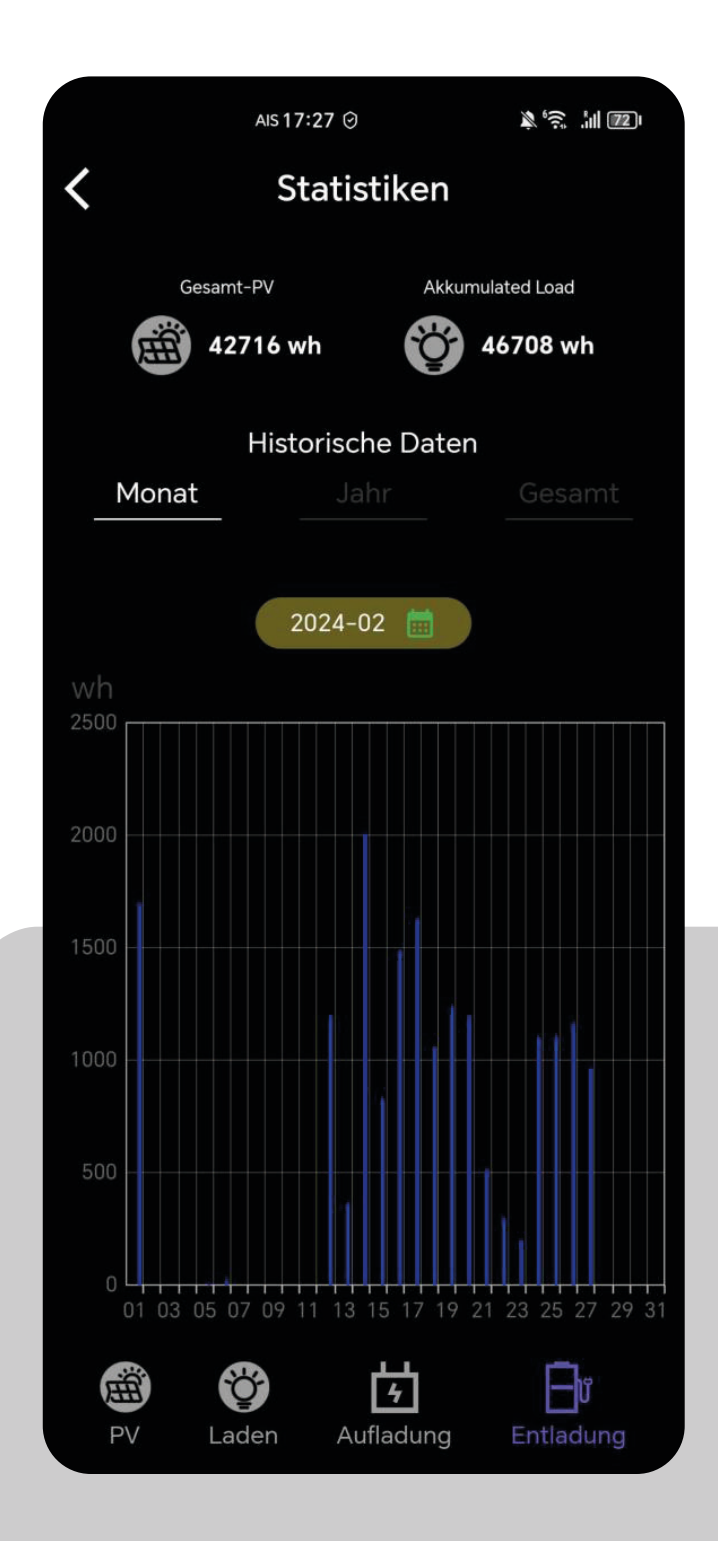

### **GREENSOLAR:**

### Einstellungen Statistiken Entladung

Diese Ansicht zeigt Ihnen, wann und wie viel Energie aus Ihrer Batterie entnommen und in Ihr Hausnetz eingespeist wurde. Die violetten Balken im Diagramm stellen die Energiemenge dar, die täglich aus der Batterie entnommen wird:

**Entladung (Violett):** Die Energie in Wattstunden (Wh), die für Ihren Eigenverbrauch aus der Batterie entnommen und zum Wechselrichter geleitet wird.

Diese Daten bieten wertvolle Einblicke in Ihr Verbrauchsverhalten und helfen Ihnen, die Effizienz Ihrer Energieverwendung zu bewerten. Analysieren Sie die Entladungsmuster, um Ihr Energiemanagement weiter zu optimieren und eine nachhaltige Nutzung Ihrer Solarenergie sicherzustellen.

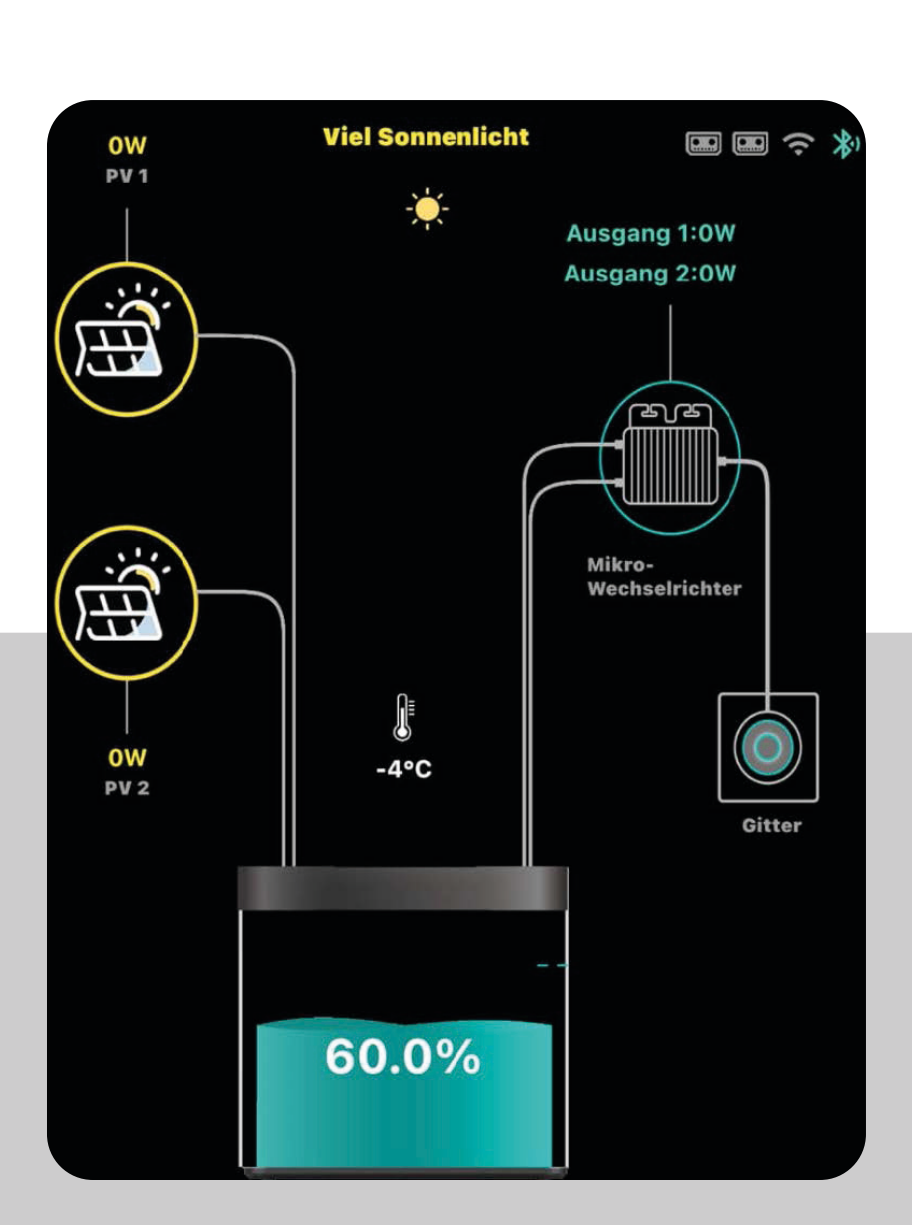

### **GREENSOLAR:**

### Betriebstemperaturbereich

Niedrige Temperaturen können die Batteriekapazität des Produkts beeinträchtigen.

Das Produkt kann bei Ladevorgängen in einem Temperaturbereich von 0 °C bis 50 °C verwendet werden.

Für Entladevorgänge liegt der empfohlene Temperaturbereich zwischen -10 °C und 50 °C. Zur Lagerung des Produkts wird ein Temperaturbereich von -10 °C bis 55 °C empfohlen.

#### WICHTIGER HINWEIS:

In der App können Sie die Temperatur des Geräts überprüfen. Sollte die Temperatur unter einem der angegebenen Werte liegen, ist möglicherweise keine Ladung bzw. Entladung möglich.

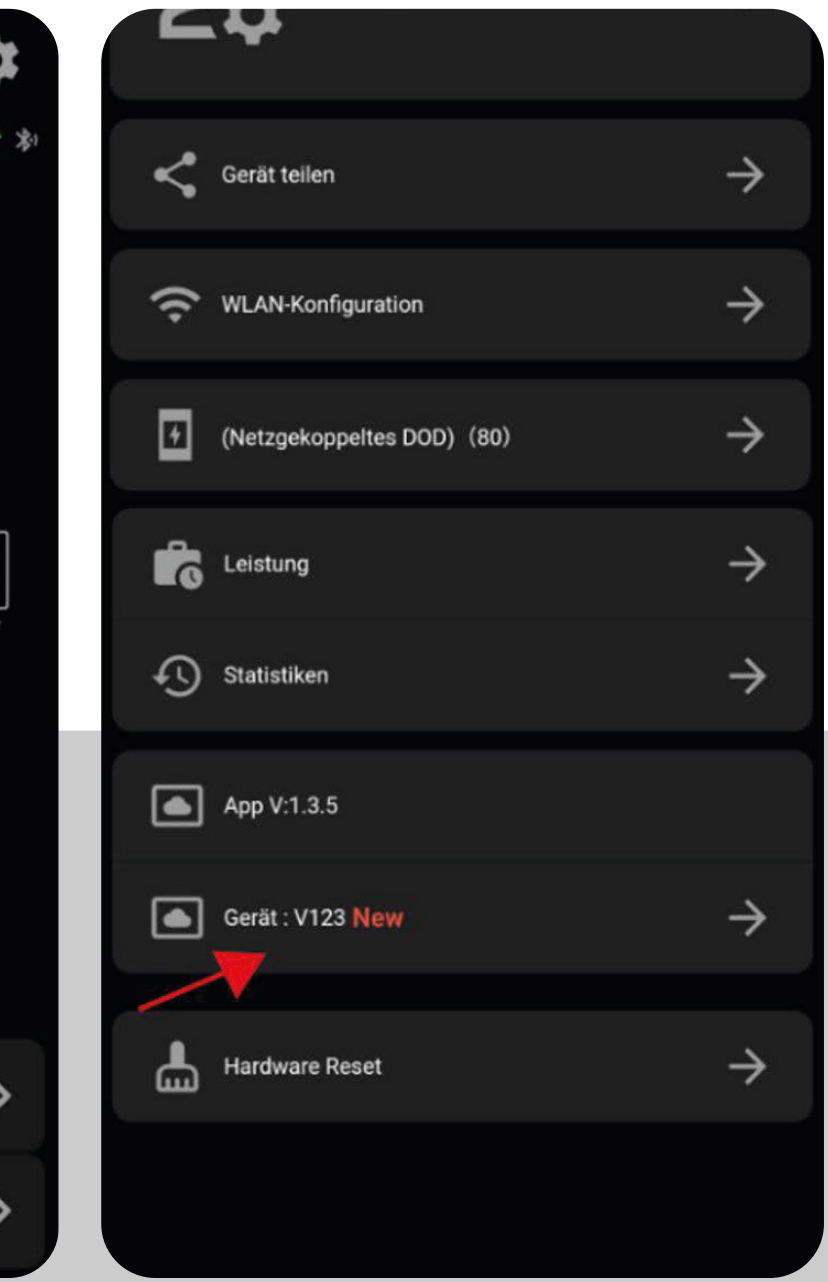

### **GREENSOLAR:**

#### Firmware Update

Updatevorgang: Bitte beachten Sie, dass der Ladestand des Balkonkraftwerkspeichers mindestens 40% betragen muss, um das Update durchführen zu können. Zudem sollte die neueste PowerZero-Appversion aus dem jeweiligen Appstore (Android/Apple) auf Ihrem Smartphone/Tablet installiert sein. Das Update wird über Bluetooth von Ihrem Smartphone/Tablet auf den Balkonkraftwerkspeicher übertragen. Daher sollten Sie während des Updatevorgangs immer in unmittelbarer Nähe zum Balkonkraftwerkspeicher bleiben.

Sie finden das Update in den Einstellungen des Balkonkraftwerkspeichers innerhalb der PowerZero-App unter dem Punkt "Gerät", wo die aktuelle Version des Balkonkraftwerkspeichers angezeigt wird. Sollte ein neues Update für das Gerät verfügbar sein, wird dort ein rotes "New" angezeigt. Um das Update zu starten, klicken Sie einfach auf diesen Punkt, und das Update-Menü öffnet sich. Dort werden nochmals alle Sicherheitshinweise angezeigt, die den Updatevorgang beschreiben. Bitte folgen Sie den Anweisungen, die in der PowerZero-App angezeigt werden

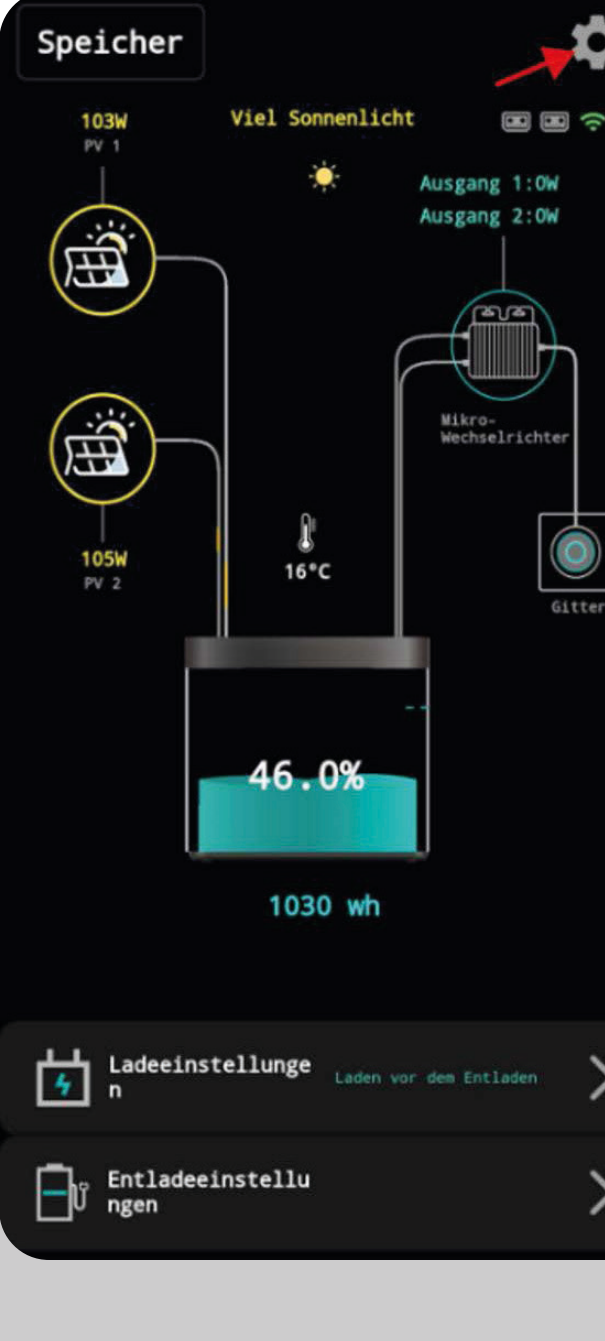

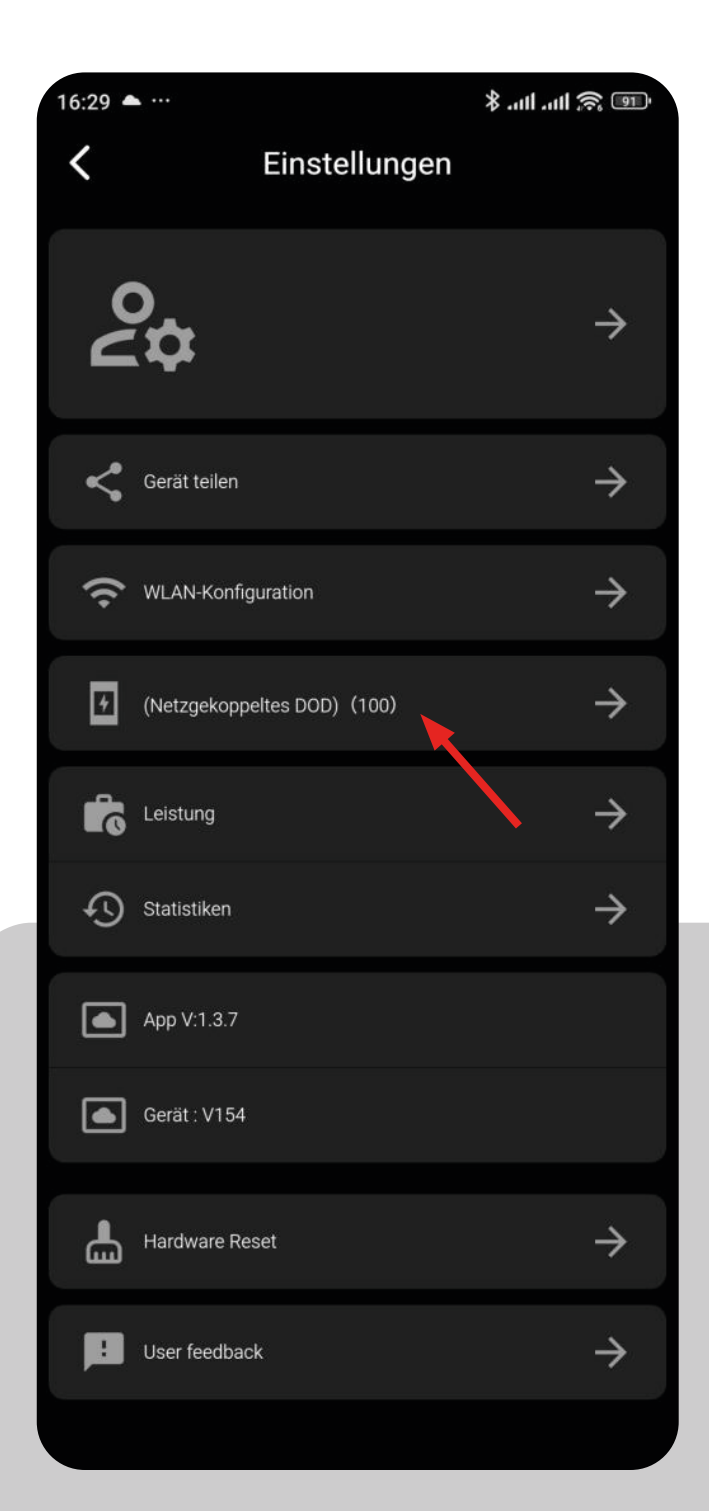

### **GREENSOLAR:**

### Nach dem Update

#### Konnektivität nach Update

Sollte die Konnektivität nach dem Update nicht zufriedenstellend sein, bitten wir Sie, das Gerät für 10 Minuten komplett auszuschalten und danach wieder einzuschalten, damit das Gerät alle Änderungen vollständig übernehmen kann.

#### Kalibrierung des Batteriemanagementsystems nach Update

Nach dem Firmware-Update muss das Batteriemanagement neu kalibriert werden, um alle Daten korrekt in der App anzeigen zu können. Dies geschieht automatisch, wenn Sie den DOD-Wert auf 100% einstellen und der Speicher 3-Mal zu 100% Auf- und Entladen wird. Sollte dies wetterbedingt nicht machbar sein, kann das auch mittels Labornetzteil, fall Sie eines besitzen, durchgeführt werden, hier empfehlen wir eine Einstellung am Netzteil von 30V und 10 Ampere. Es ist wichtig zu beachten, dass das komplette Laden und Entladen eines LiFePO4-Akkus im Allgemeinen nicht schädlich für den Akku ist, solange der Akku nicht über einen längeren Zeitraum mit 0% Kapazität verbleibt. Das bedeutet, dass das Durchführen des Kalibrierungsprozesses, bei dem der Speicher 3-Mal auf 100% aufgeladen und entladen wird, keine nachteiligen Auswirkungen auf die Batterie hat. Dies ist eine gängige Methode, um sicherzustellen, dass das Batteriemanagementsystem korrekt kalibriert ist.

#### Einstellungen nach Update

Es kann während des Update-Vorgangs dazu kommen, dass zuvor getroffene Einstellungen auf Werkseinstellung zurückgesetzt werden, daher bitte die Einstellungen (DOD, Entladeschwelle etc.) nachdem Update überprüfen.